**(AUTONOMOUS)**

#### **DEPARTMENT OF INFORMATION TECHNOLOGY**

PEC/CIRCULAR/2023 Date: 23-09-2023

# CIRCULAR

It is hereby informed to all the students that "**GAMING CLUB**" of "Department of Information Technology" is conducting an offline meeting on "**Game design Workshop-1**" On 29-09-2023. Interested students are informed to register their names and participate in the workshop.

**Faculty Coordinator**: **HOD - IT**

D. Konda Babu T. Ganga Bavani Assist. Professor (Department of IT)

#### **Student Coordinators:**

N. Dana Ganesh (21A31A1254) P. Sahitya (21A31A1223)

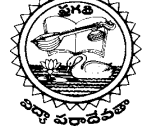

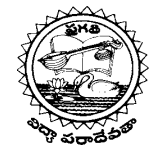

**(AUTONOMOUS)**

**DEPARTMENT OF INFORMATION TECHNOLOGY**

# **GAMING CLUB**

**DATE**: 29-10-2023 **MODE**: OFFLINE **TIME:** 10.30 a.m. TO 12.00 p.m.

**Here is the official poster of our workshop**:

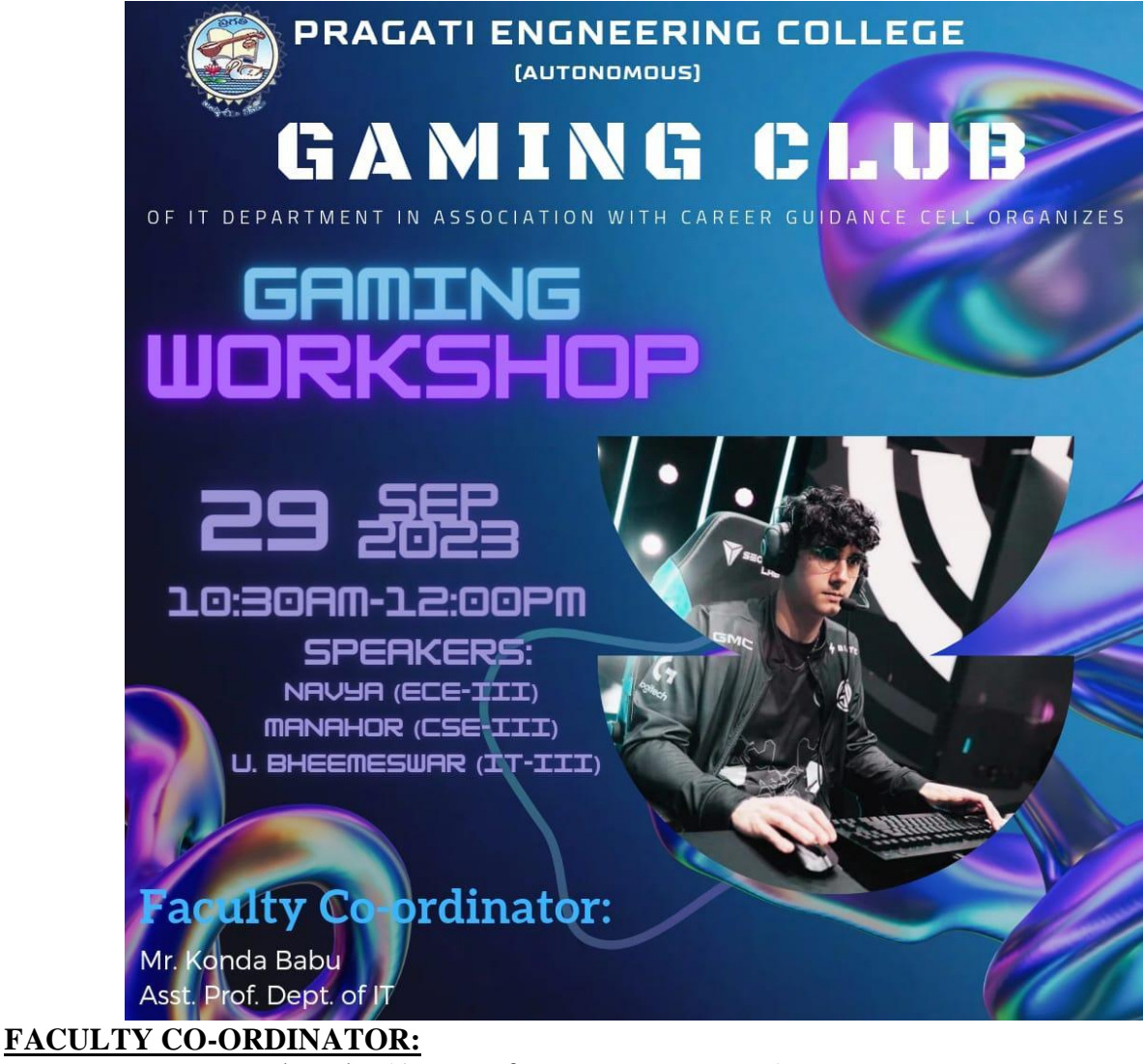

D. Konda Babu (Asst. professor, IT Department)

#### **STUDENT CO-ORDINATORS**:

 Navya (3rd Year ECE) Manahor (3rd Year AIML) U. Bheemeswar ( $3<sup>rd</sup>$  Year IT) K.V.V. Sai Karthik (3rd year AIML)

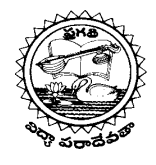

# **(AUTONOMOUS)**

# **DEPARTMENT OF INFORMATION TECHNOLOGY**

#### **REGISTRATIONS**:

Students Registered for workshop on "**Game design Workshop-1**".

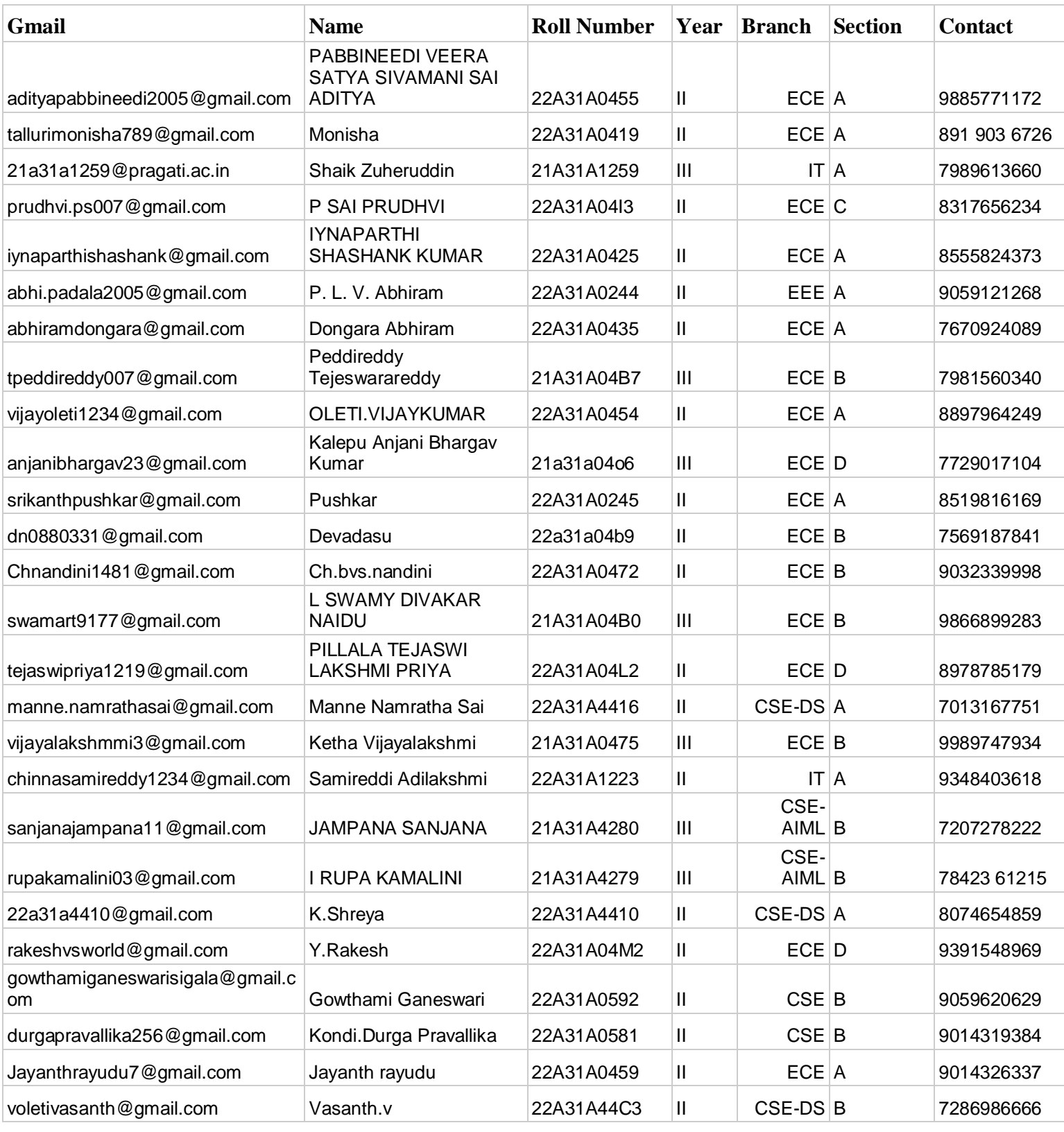

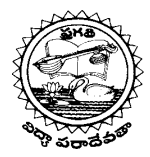

# **(AUTONOMOUS)**

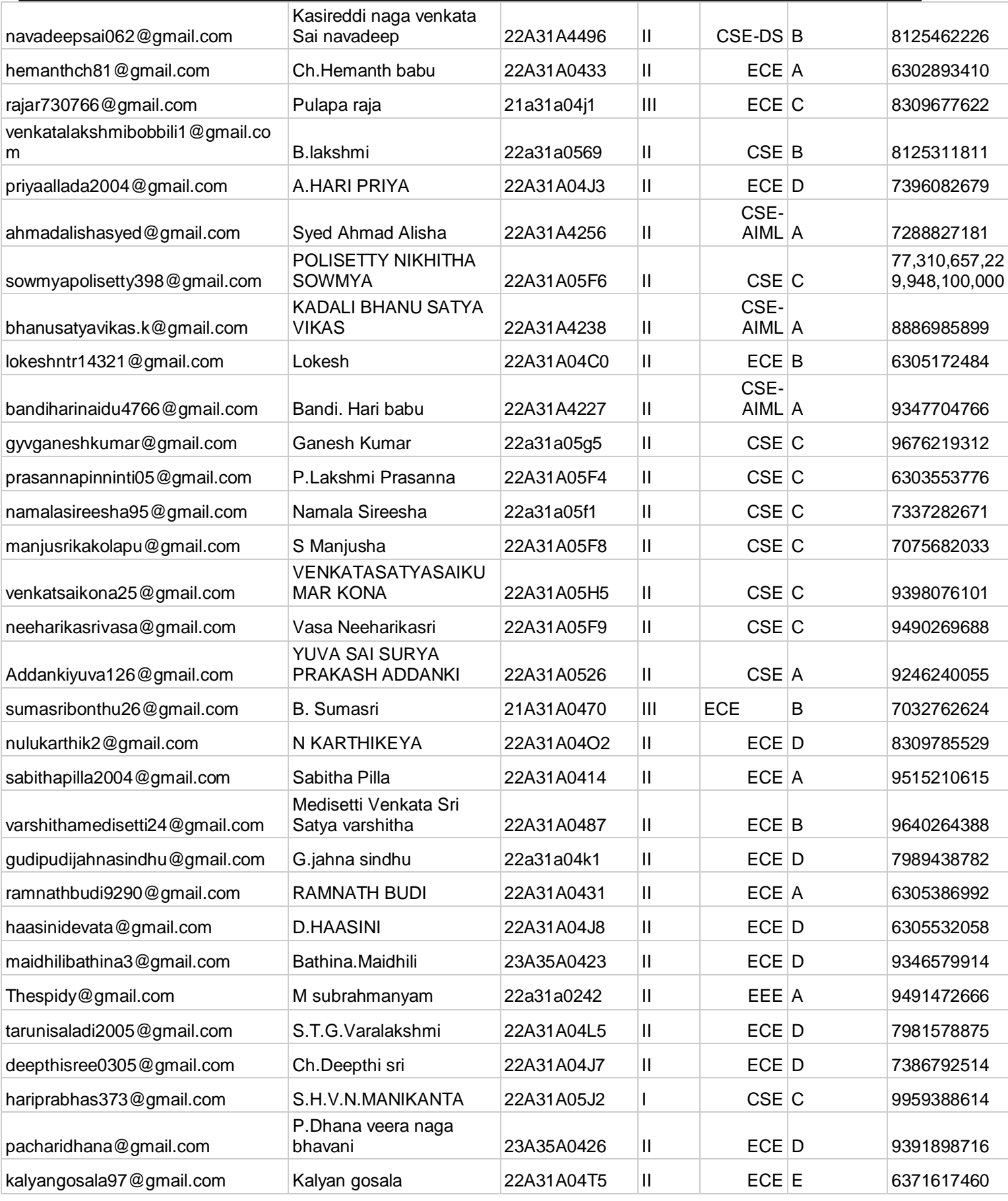

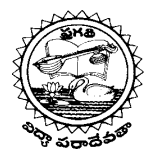

# **(AUTONOMOUS)**

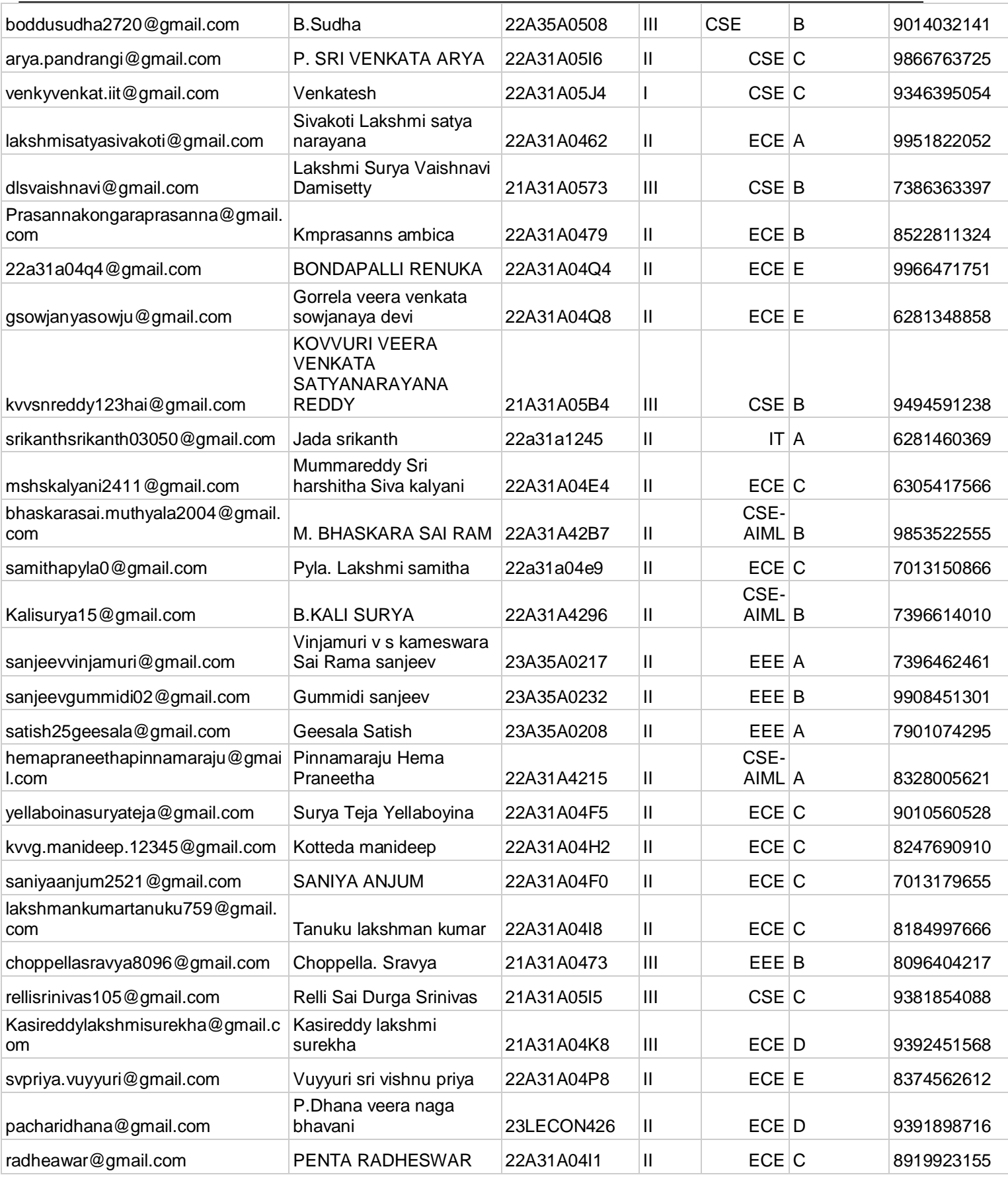

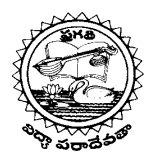

# **(AUTONOMOUS)**

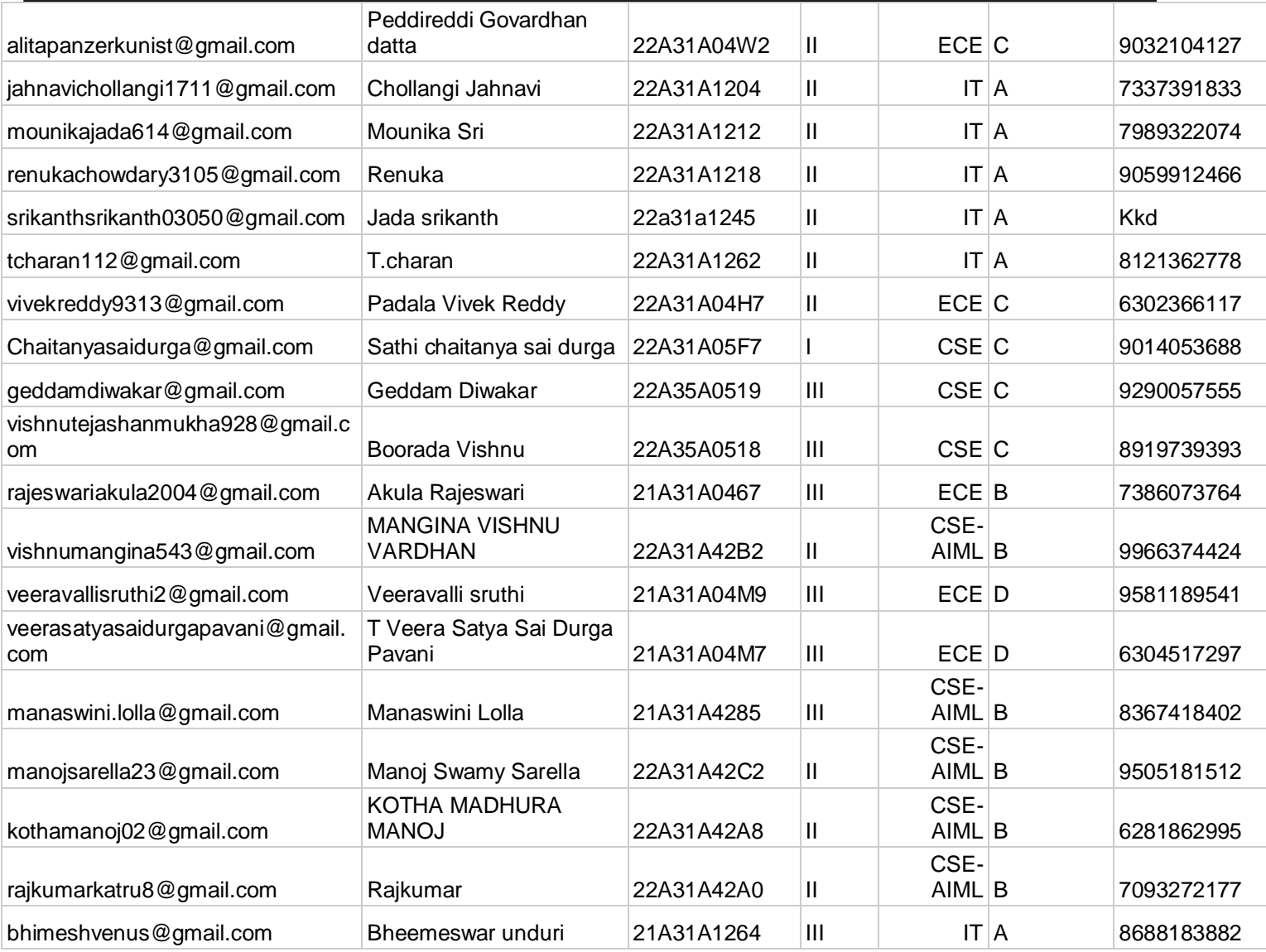

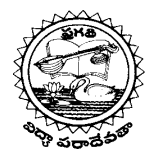

# **(AUTONOMOUS)**

## **DEPARTMENT OF INFORMATION TECHNOLOGY**

#### **ATTENDENCE**:

Students Attended for workshop on "**Game design Workshop-1**" are as follows;

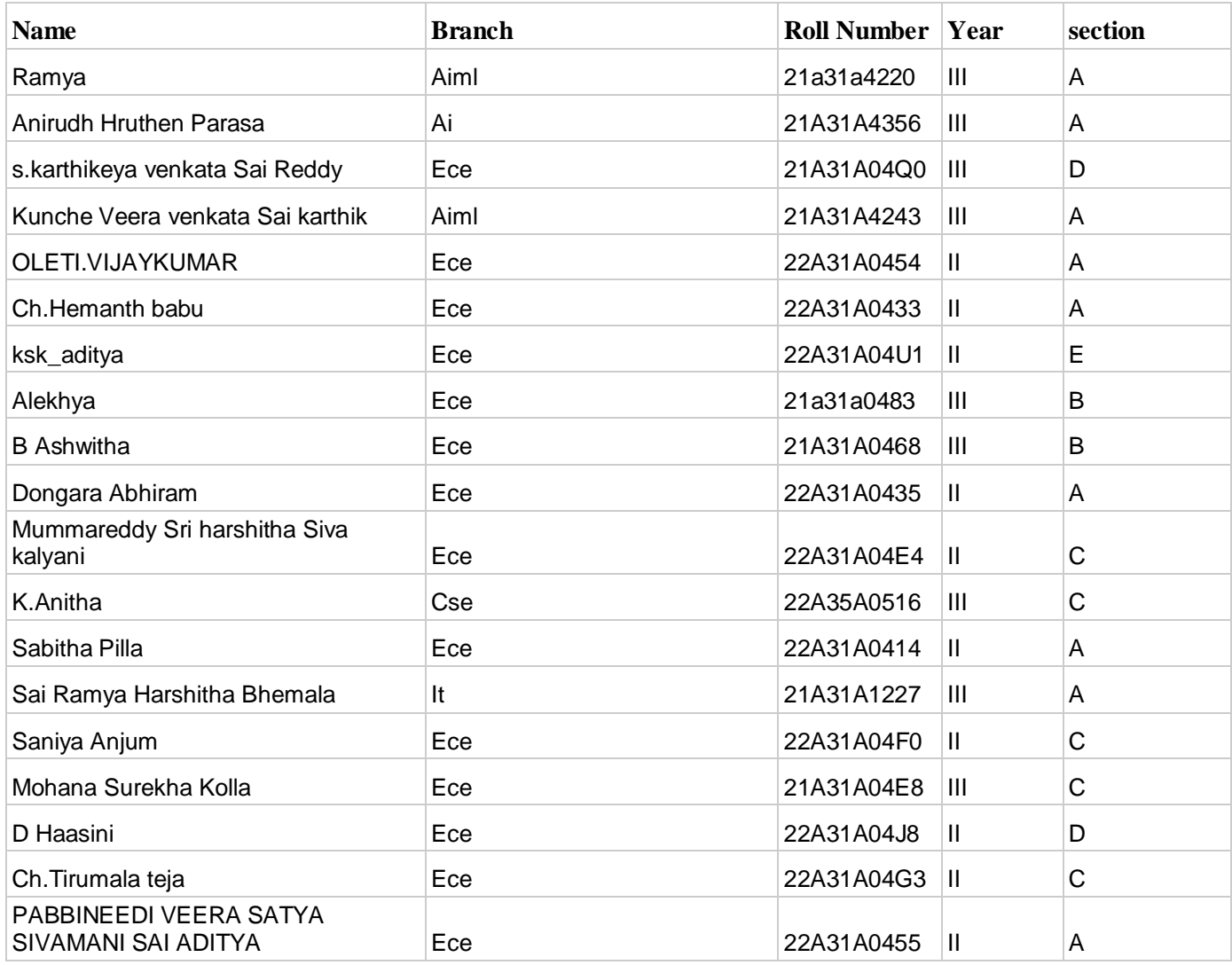

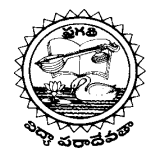

# **(AUTONOMOUS)**

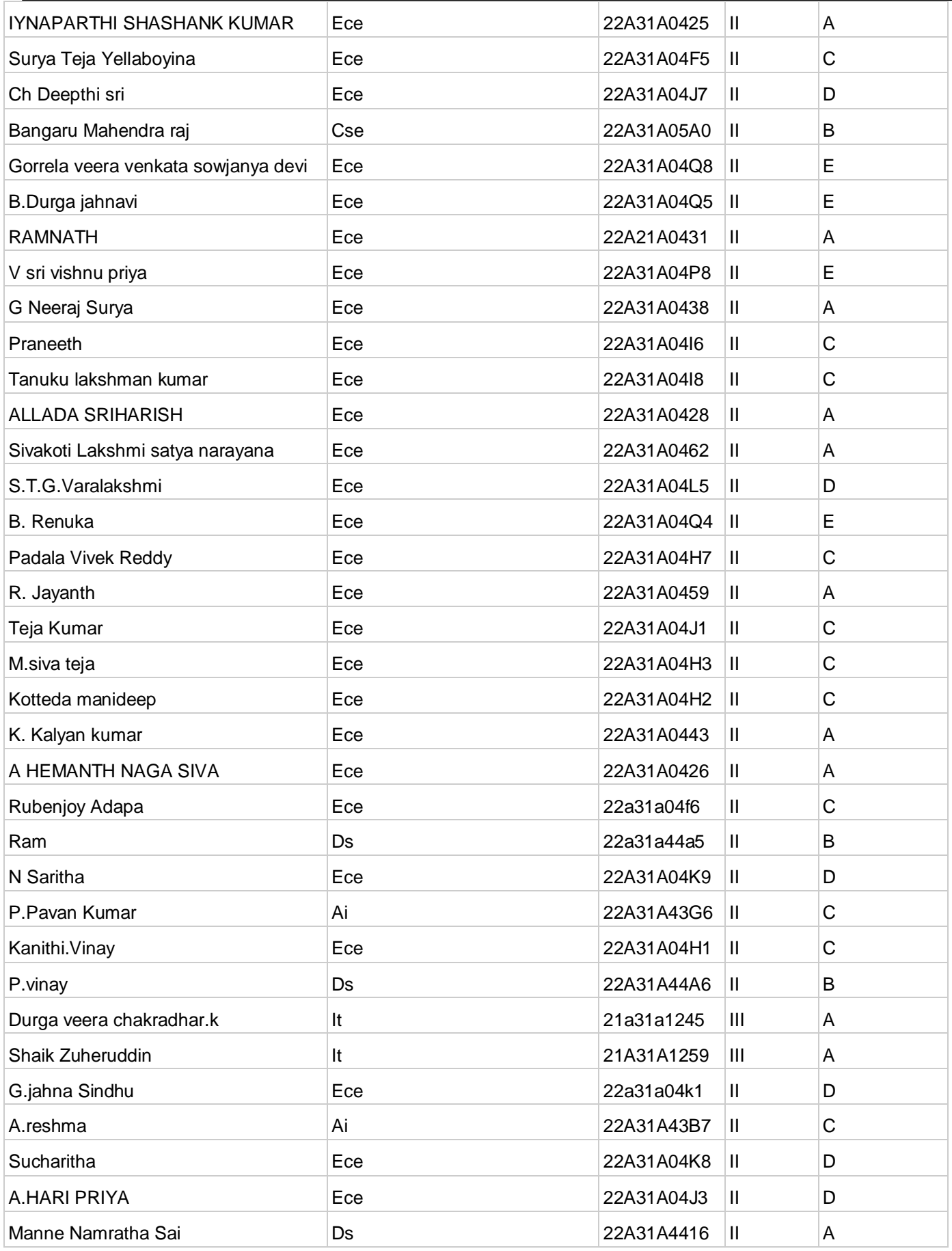

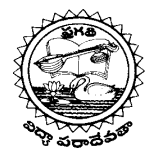

#### **(AUTONOMOUS)**

# **DEPARTMENT OF INFORMATION TECHNOLOGY**

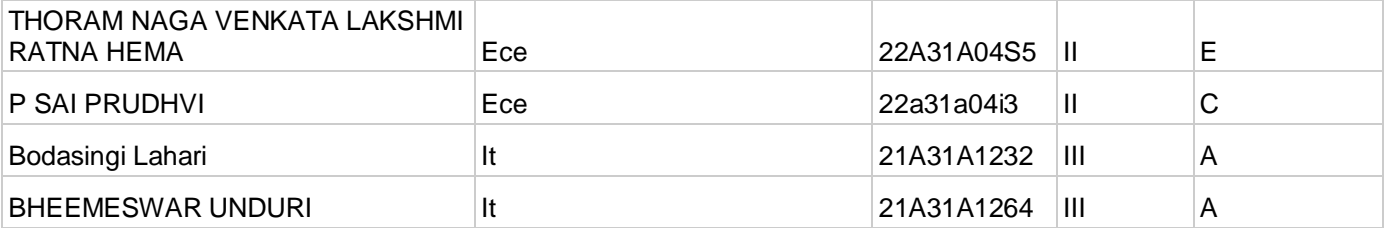

# **Screenshots/Session Pictures**:

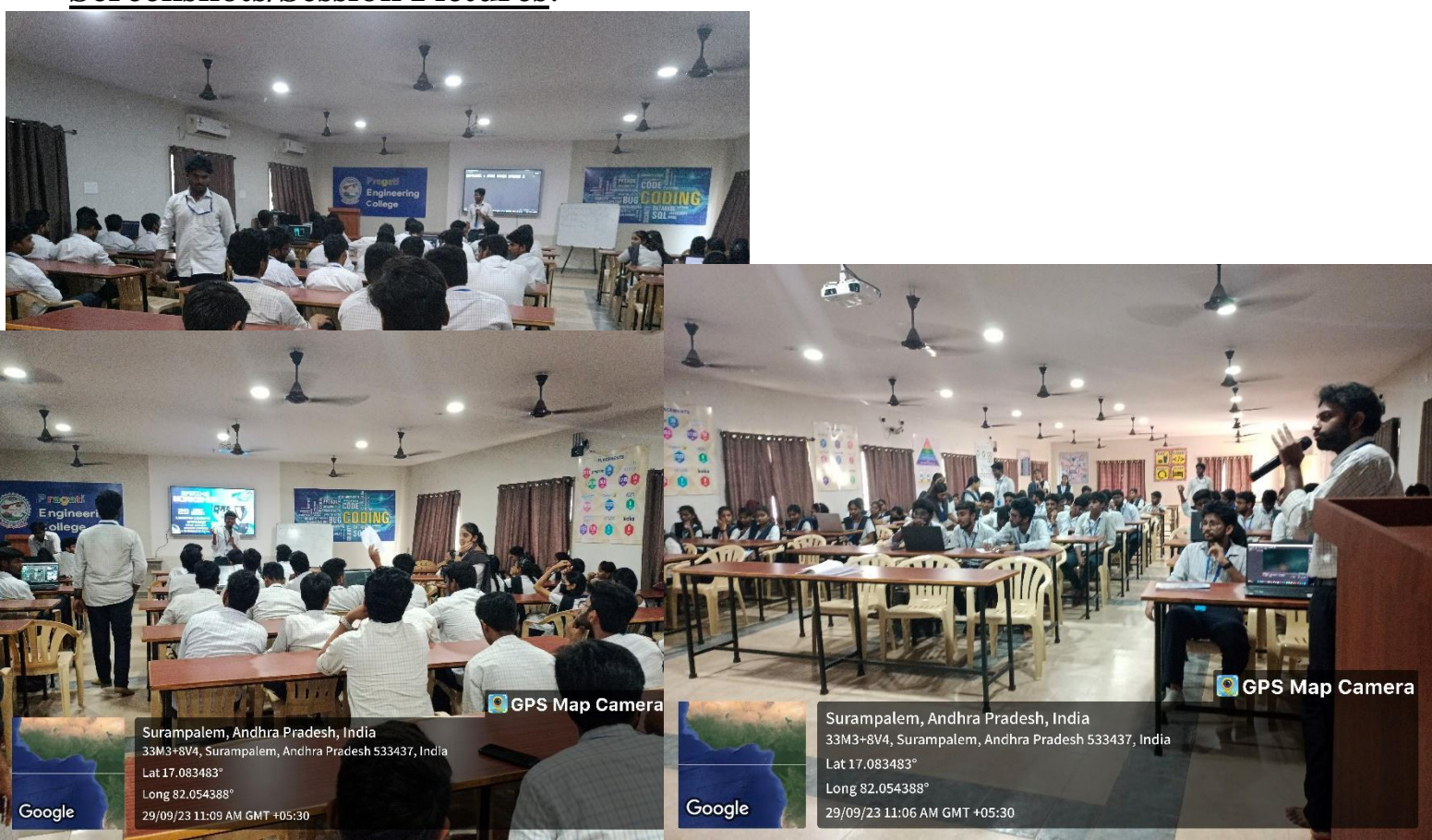

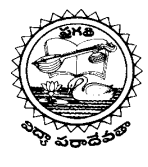

## **(AUTONOMOUS)**

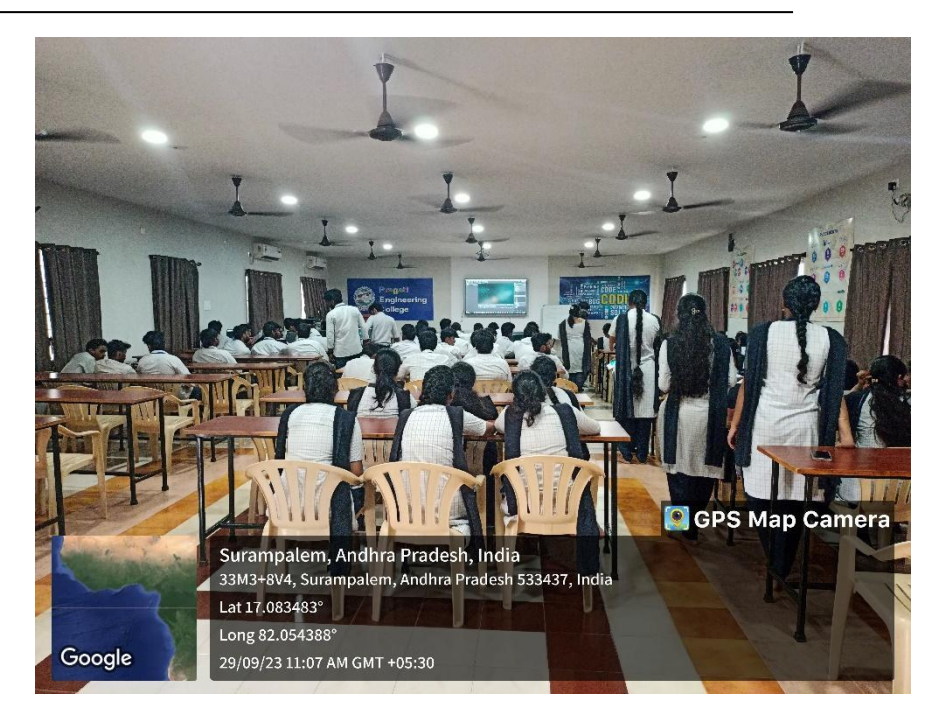

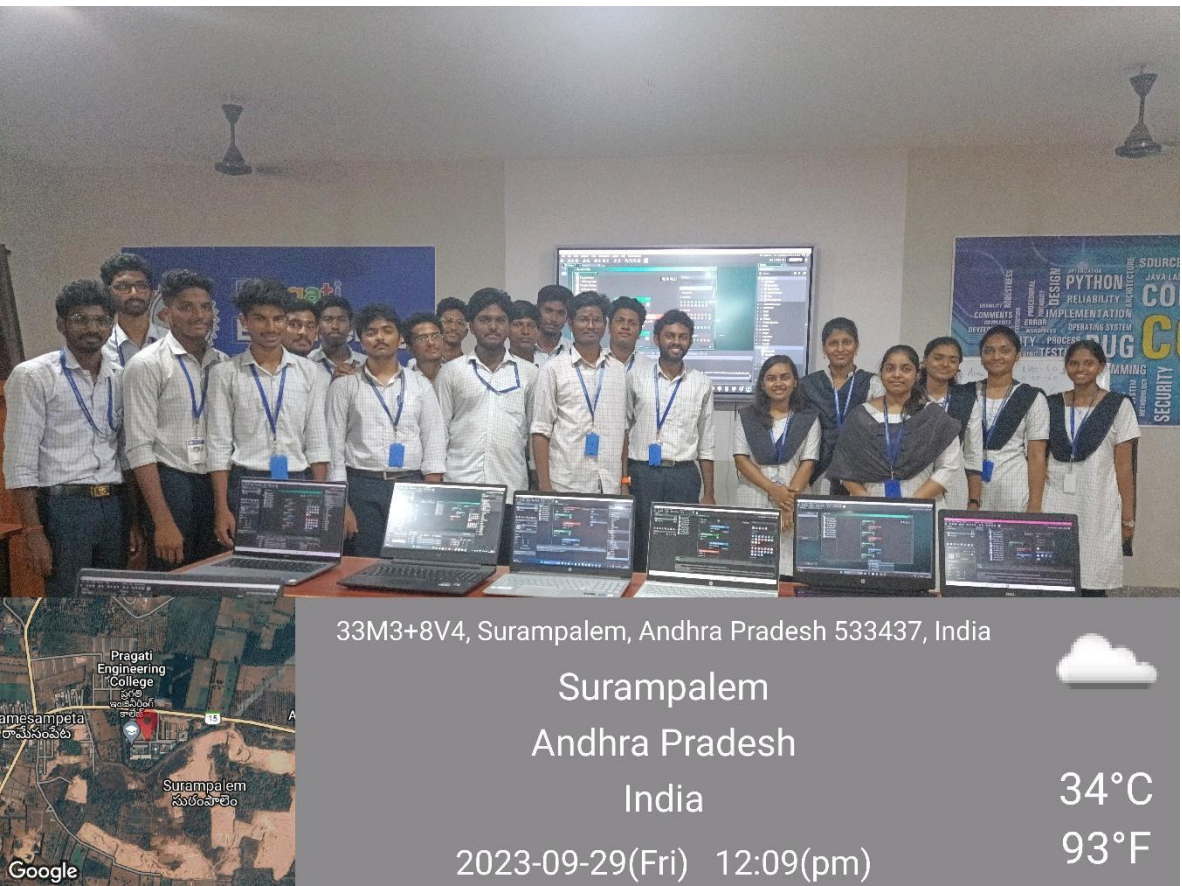

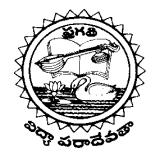

## **(AUTONOMOUS)**

#### **DEPARTMENT OF INFORMATION TECHNOLOGY**

#### **REPORT**:

On 29-09-2023, The "**Gaming Club**" of Department of Information Technology have Organized a workshop on "**Game Workshop-1**".

This workshop makes you some more knowledge and practice on the game designing. This will help you to get a useful and knowledge about **Game developing**.

The Resource Persons of this Event are:

- 1. K. Phaneendra Saketh (3rd Year CSE-DS)
- 2. U. Bheemeswar (3rd Year IT)

Faculty Coordinator;

1. D. Konda Babu (Assistant Professor- Department of IT)

Students from all the branches have attended the session and joined into the Gaming Club and want to be part of Gaming Club Community. Number of Registrations: **104** Number of Attendees: **63** Number of Telegram Group Members: **220** Number of WhatsApp Group Members: **355** Number of Instagram page Members: **48**

 At last, the workshop completed Successfully by giving an introduction and developing game informative session to students about Game designing.

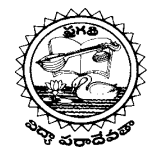

#### **(AUTONOMOUS)**

#### **DEPARTMENT OF INFORMATION TECHNOLOGY**

# **THEME OF THE WORKSHOP:**

We conduct a workshop based on "**GAME DESIGNING**". To give the awareness about how game will be designed, created, game career and guidance. Its advices to students who goes to gaming filed as developer. In this workshop we a game developing software [Game Maker] which helps designing the game. And it has the easy interface to design.

## **Software;**

 Game Maker is a tool designed to empower you and your team to make new and innovative games as well as prototype ideas in the fastest and most intuitive way possible across multiple target platforms. It is intended primarily as a tool for making 2D games - although 3D games are perfectly doable - and comes with a number of tools and editors to help you realize your dreams and ideas, with your final project being ported across multiple platforms from the same initial base resources.

 For those that are new to the world of programming or who have never used any game creation tool before, Gamemaker offers an intuitive and easy to use **GML Visual** interface of actions that allow you to start creating your own games very quickly using visual scripting If you are a more experienced - or less visual - programmer, then you can use the proprietary scripting language **GML** to create your games

Gamemaker comes with a number of powerful tools, like a complete **Image Editor** for creating your own *sprites* and the ability to use *tile sets* and you can also import images that you have made in any external editor, including Spine skeleton animations and SWF format vector files. Once you have your images it's simply a question of assigning them to objects in the **Object Editor**, adding some code or GML Visual actions, and then placing instances of these objects into a game room in the **Room Editor**. There are also additional tools for creating **Paths**, **Sequences**, **Shaders** and a whole lot more. You'll find the IDE is also incredibly flexible, and it can be customized to your needs, should the default IDE setup not cover something you require, using the different [PREFERENCES.](https://manual.yoyogames.com/Setting_Up_And_Version_Information/IDE_Preferences/General_Preferences.htm)

# **Steps to install and run the software:**

- Visit the official Gamemaker Studio 2 website (**[HTTPS://WWW.YOYOGAMES.COM/GAMEMAKER](https://www.yoyogames.com/gamemaker)**) and go to the "Get Gamemaker" or "Download" section.
- Click on the "Download for Windows" button or link to start downloading the installer.
- Once the download is complete, locate the installer file (usually a .exe file) and double-click on it to run the installer.
- Follow the on-screen instructions to install Gamemaker Studio 2. You may be asked to choose installation options and specify a destination folder for the installation.
- After the installation is complete, you should be able to launch Gamemaker Studio 2 from your Start menu or desktop shortcut.

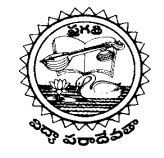

**(AUTONOMOUS)**

**DEPARTMENT OF INFORMATION TECHNOLOGY**

# **HOW TO CREATE A NEW PROJECT**

Open GameMaker. You'll see a "**New**" button – click on it.

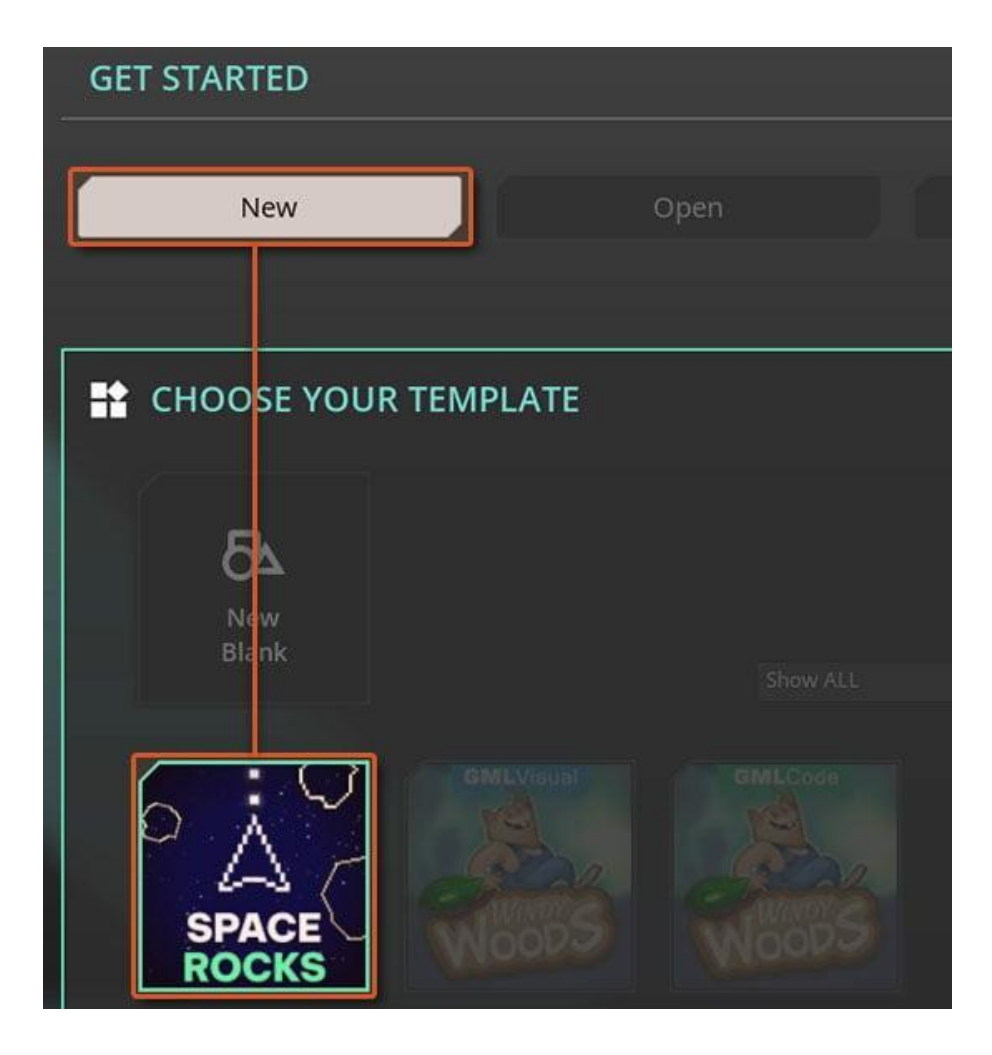

Here you can start with a blank project, or choose a template.

For this game, let's use the "**Space Rocks**" template. This gives you all the images for this tutorial.

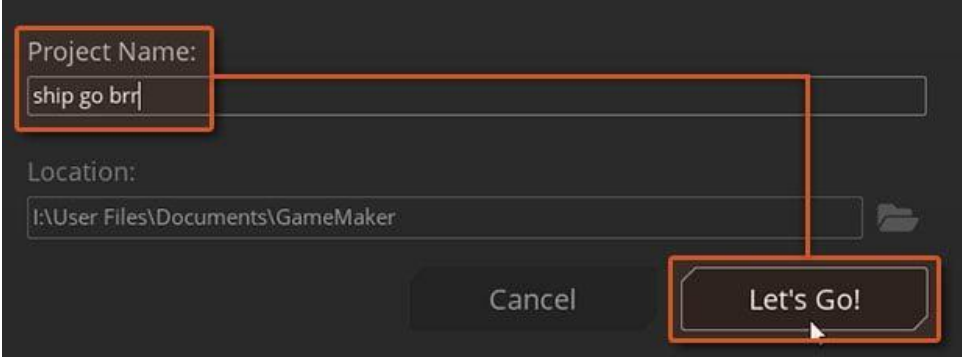

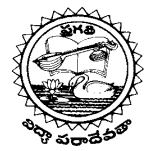

**(AUTONOMOUS)**

## **DEPARTMENT OF INFORMATION TECHNOLOGY**

Enter a "**Project Name**", and hit "**Let's Go!**".

You're now in your project!

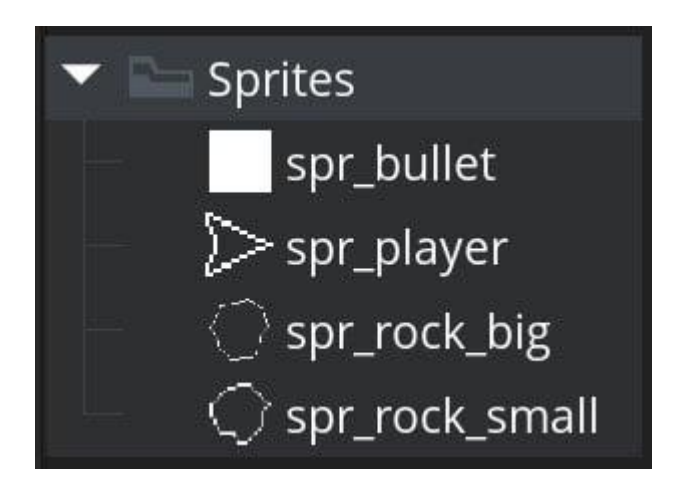

The Asset Browser on the right contains all your assets. You'll now see four Sprites, which are images you can use in your game.

There's "**spr\_player**", the ship you'll fly, "**spr\_bullet**", which you'll fire from your ship, and two rocks, which you'll destroy.

# **HOW TO USE THE ASSET BROWSER**

In the same Asset Browser, we want to create some objects. An object is how you bring an image to life, by programming it to move, shoot, or do anything you need it to.

Your ship, rocks, and even the bullets you fire are created as objects. We'll put these in the "Objects" group in the Asset Browser, which is currently empty.

| Objects        |                  |        |                             |
|----------------|------------------|--------|-----------------------------|
| Paths          | Create           |        | <b>DE ANIMARIA IN Curve</b> |
| Rooms          | Edit All         |        | ← Extensic <sub>1</sub>     |
| <b>Scripts</b> | <b>Edit Tags</b> |        | Font                        |
| Sequences      | Rename           | F2     | Note<br>ΘК                  |
| Shaders        | Duplicate        | CTRL+D |                             |
|                | Favourite        |        | Object                      |
| <b>Sounds</b>  | Add Existing     |        | Path                        |
| an artist in a |                  |        |                             |

*Create a new Object*

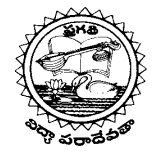

**(AUTONOMOUS)**

#### **DEPARTMENT OF INFORMATION TECHNOLOGY**

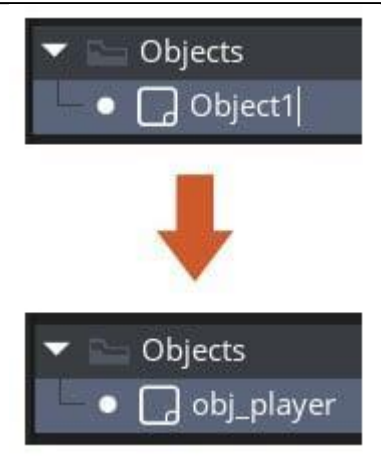

*Rename it to obj\_player*

Right-click on the "Objects" group, and select "**Create -> Object**". Change its name from "**Object1**" to "**obj\_player**".

Press **F2** to rename your selected object, or right-click on it and select "Rename".

# **HOW TO EDIT AN OBJECT**

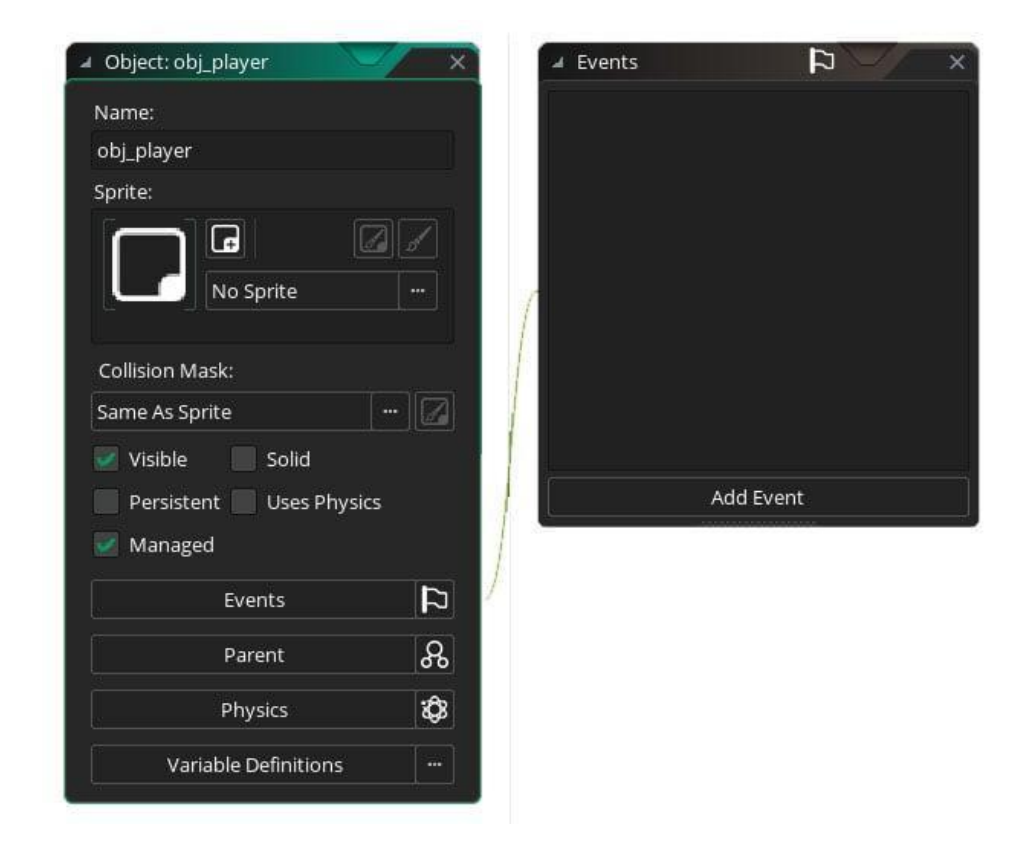

Your new object has an editor. Here you change its properties, and program it, which we'll do very soon.

Every object needs a sprite – otherwise how would you see it?

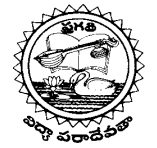

# **(AUTONOMOUS)**

#### **DEPARTMENT OF INFORMATION TECHNOLOGY**

Click where it says "No Sprite", and from under the "Sprites" group, select **spr\_player**.

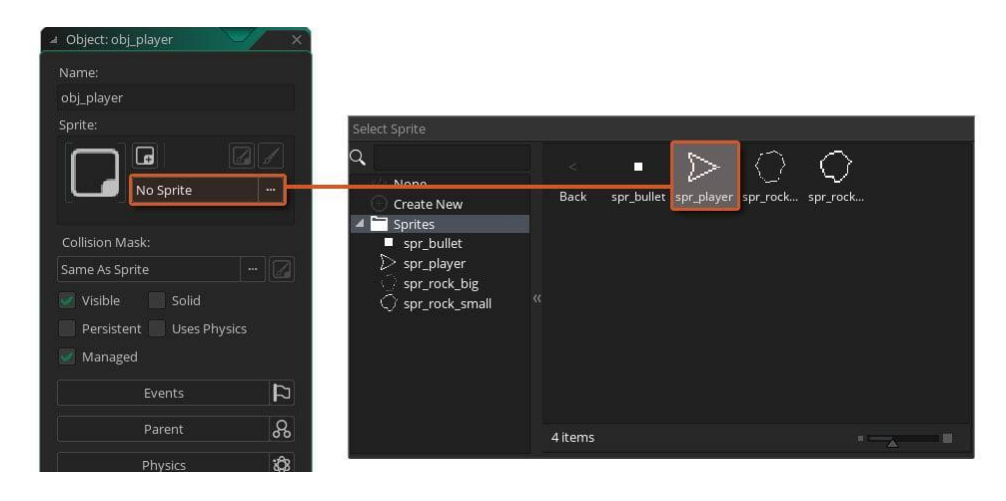

We need some more objects now. Just like you created **obj\_player**, create three more objects:

- 1. **obj\_bullet**: This is the bullet your ship fires. Set the sprite to **spr\_bullet**.
- 2. **obj\_rock**: This is the rock you'll destroy. Set the sprite to **spr\_rock\_big**, as every rock will start big, and shrink as you shoot it.
- 3. **obj\_game**: This is a "silent" object that will manage your game. It doesn't need a sprite.

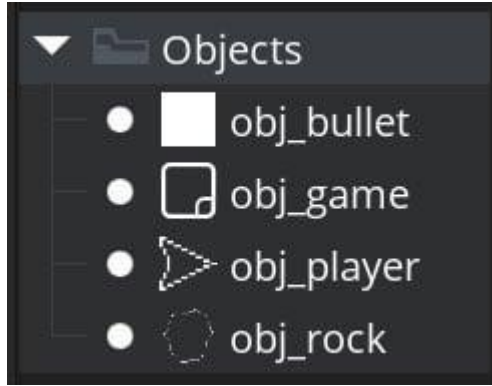

These are all the objects you need! Let's now place these inside a level.

# **HOW TO MAKE A LEVEL IN GAMEMAKER**

Each "level" in GameMaker is a **room asset**. Look in the Asset Browser – there's one already there for you:

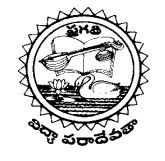

**(AUTONOMOUS)**

## **DEPARTMENT OF INFORMATION TECHNOLOGY**

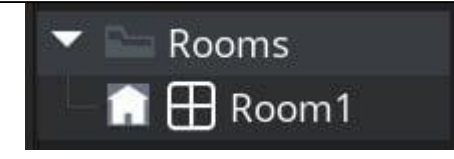

Double-click on it. The "Room Editor" will open, where you'll build your level.

Before doing anything, I want to resize the room to make it a 1000x1000 square.

# **HOW TO RESIZE A ROOM IN GAMEMAKER**

Look at the lower-left corner of the window - you'll see an "Inspector" window.

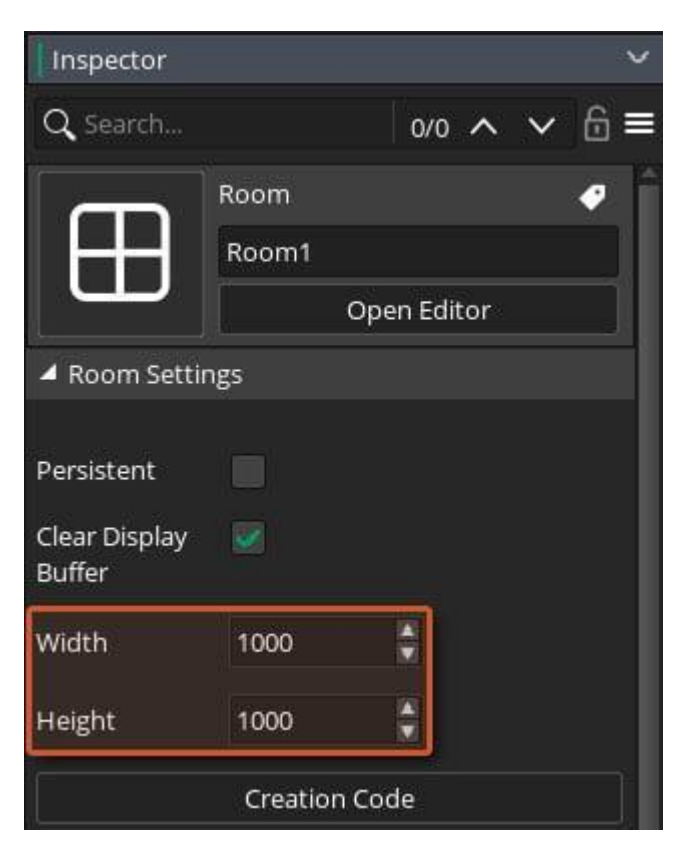

Here, set the **Width** and **Height** of the room to 1000. You can use a different size.

If you don't see these options, go into your Asset Browser and click on **Room1**. They should be visible while the room is selected.

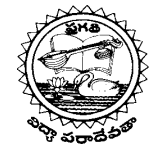

## **(AUTONOMOUS)**

#### **DEPARTMENT OF INFORMATION TECHNOLOGY**

# **HOW TO PLACE OBJECTS IN A ROOM**

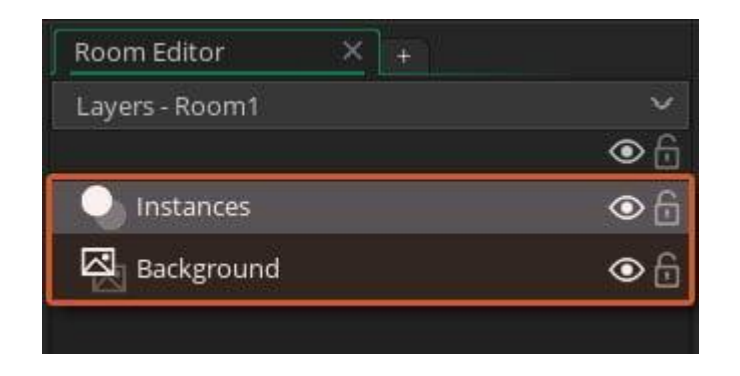

Look at the left panel in the Room Editor: there are two layers created by default, "**Instances**" and "**Background**".

4. **Instances**: This is an instance layer. Your objects go here, just like cereal goes into a bowl.

5. **Background**: This is a background layer. Change the background colour or apply an image. Click on the "Instances" layer to select it – this is where your objects will go:

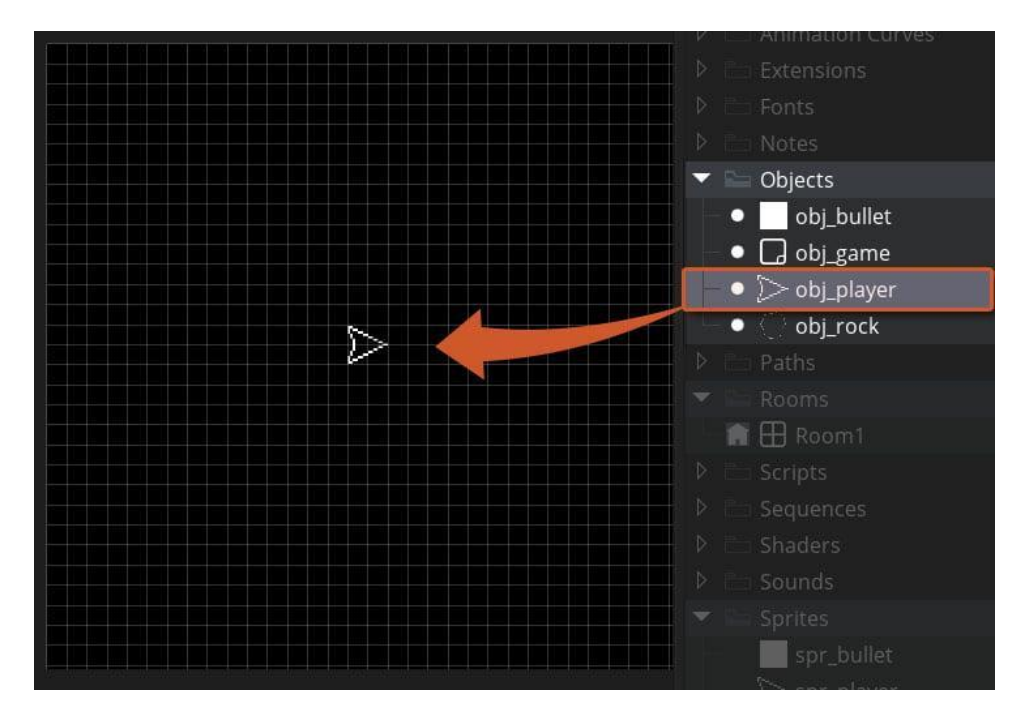

From the Asset Browser, drag **obj\_player** and place it in the room.

Your player ship is in the room now, as an "instance" – you can place multiple "instances" of any object in the room!

Do this with the rocks – drag **obj\_rock** into the room multiple times, until you have around six instances:

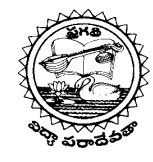

#### **(AUTONOMOUS)**

# **DEPARTMENT OF INFORMATION TECHNOLOGY**

The stage is set for the play. We just need to teach the actors their roles.

# **HOW TO MOVE THE SHIP**

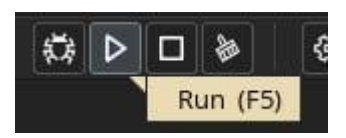

If you run the game right now (press F5 or the "Play" button at the top) your game will open, but it'll be as still as a frozen lake at night.

Your objects are there, your room is there, but nothing is programmed to move or do anything.

Let's work on that.

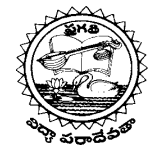

#### **(AUTONOMOUS)**

## **DEPARTMENT OF INFORMATION TECHNOLOGY**

# **HOW TO USE EVENTS IN GAMEMAKER**

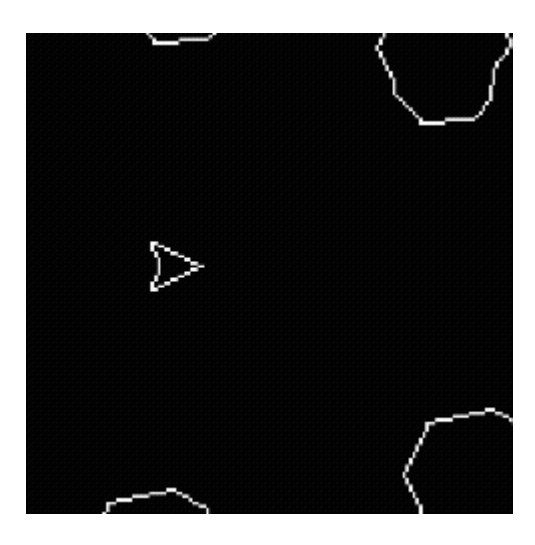

On pressing the "up arrow" key, we want to push the player ship forward.

In your Asset Browser, double-click on **obj\_player**.

Look at its Object Editor – specifically the "Events" window.

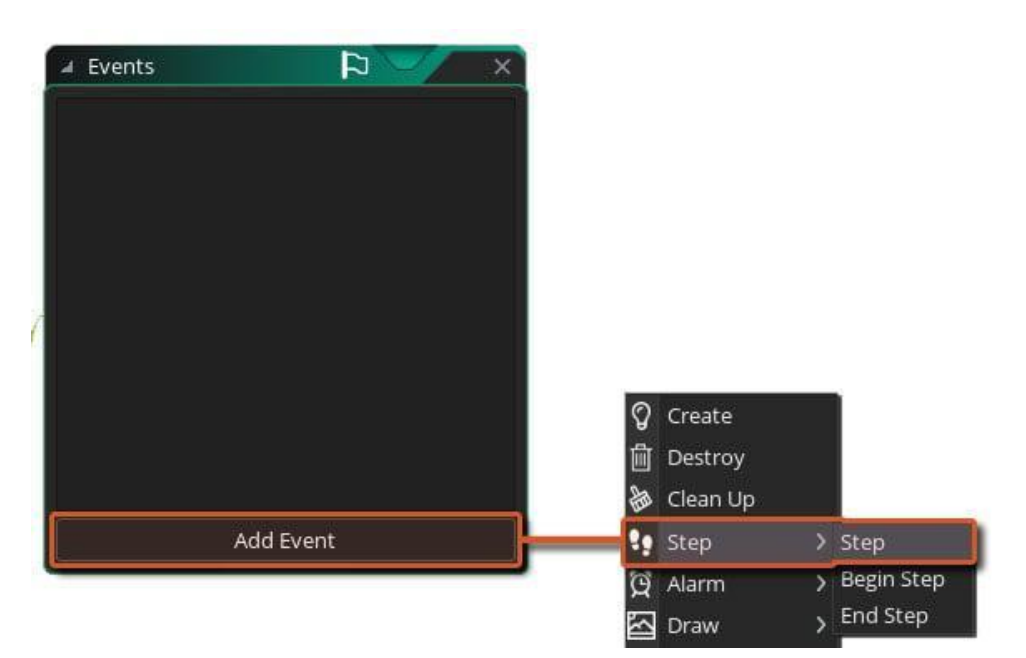

Click on "Add Event", and select "Step".

You might be asked to choose between **GML Code** and **GML Visual**.

Choose **GML Code** if you've done programming before, or **GML Visual** if you're new.

This tutorial will cover both options, so you can choose whichever option you prefer.

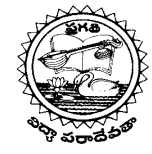

## **(AUTONOMOUS)**

#### **DEPARTMENT OF INFORMATION TECHNOLOGY**

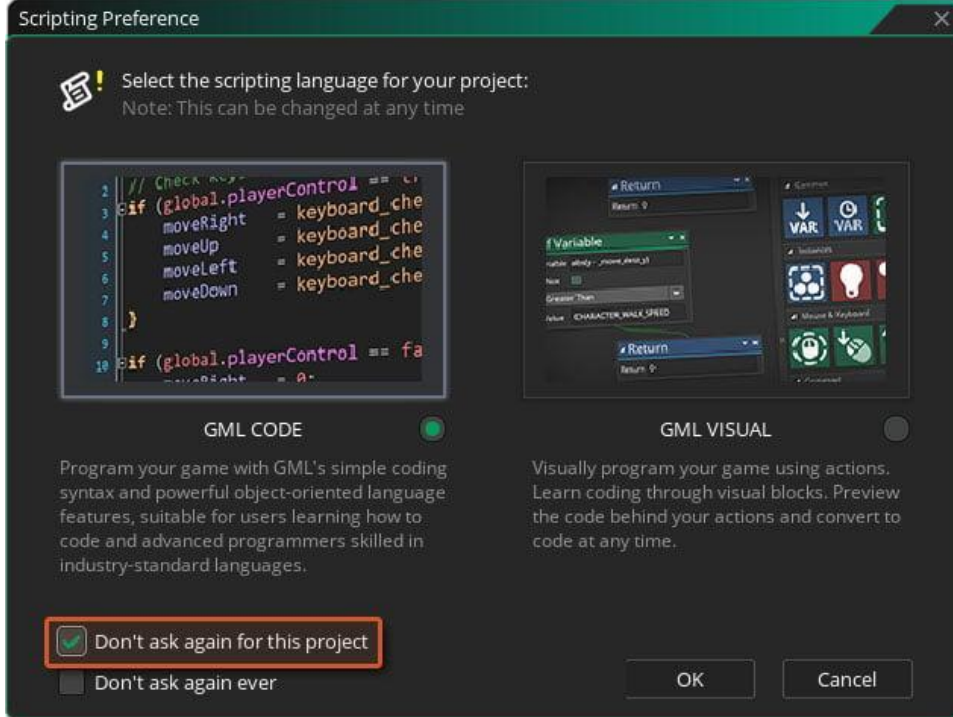

Make your choice, and enable "**Don't ask again for this project**."

# **WHAT IS THE STEP EVENT?**

After making your choice above, you'll see the window for the Step event open up.

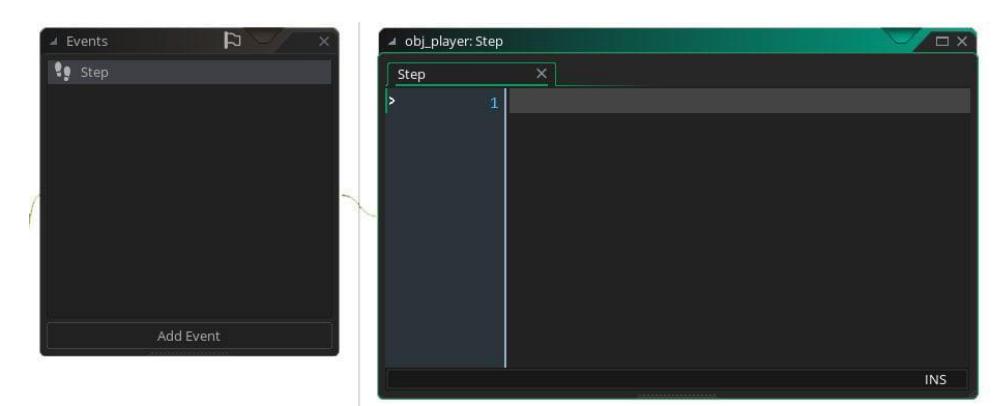

*GML Code window for the Step event*

An object has many events. Each event has its own unique time when it runs.

For example, you brush your teeth in the morning. Then you breathe pretty much all day, every second.

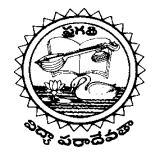

# **(AUTONOMOUS)**

## **DEPARTMENT OF INFORMATION TECHNOLOGY**

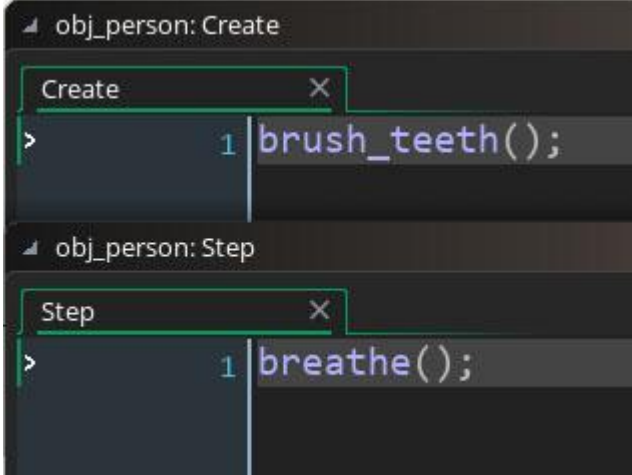

If you were a GameMaker object, you would brush your teeth in the "Create" event, and breathe in the "Step" event.

That's because the "Create" event is the first event to run for an instance, and it only runs once. The "Step" event then runs all the time in every single frame while the instance exists.

We're going to program this "Step" event to move the ship, as it's a continuous thing that must happen, akin to breathing.

# **HOW TO PROGRAM AN EVENT**

Soon I'll show you some things to add into the "Step" event. The way you add them differs in GML Code and GML Visual.

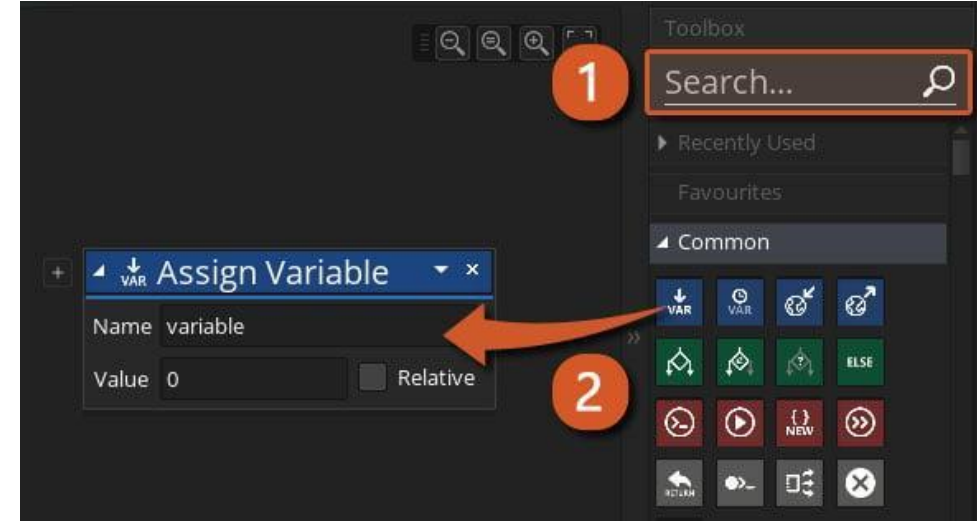

If you're using GML Visual, search for the relevant actions in the Toolbox, and drag them into the event area:

*Search for an action, and drag it into the Event Area.*

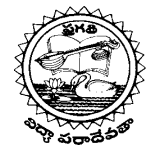

## **(AUTONOMOUS)**

## **DEPARTMENT OF INFORMATION TECHNOLOGY**

If you're using GML Code, simply write your code into the event window.

# **HOW TO ADD MOTION**

we need to move the ship.

In your Step event, add the following code/actions:

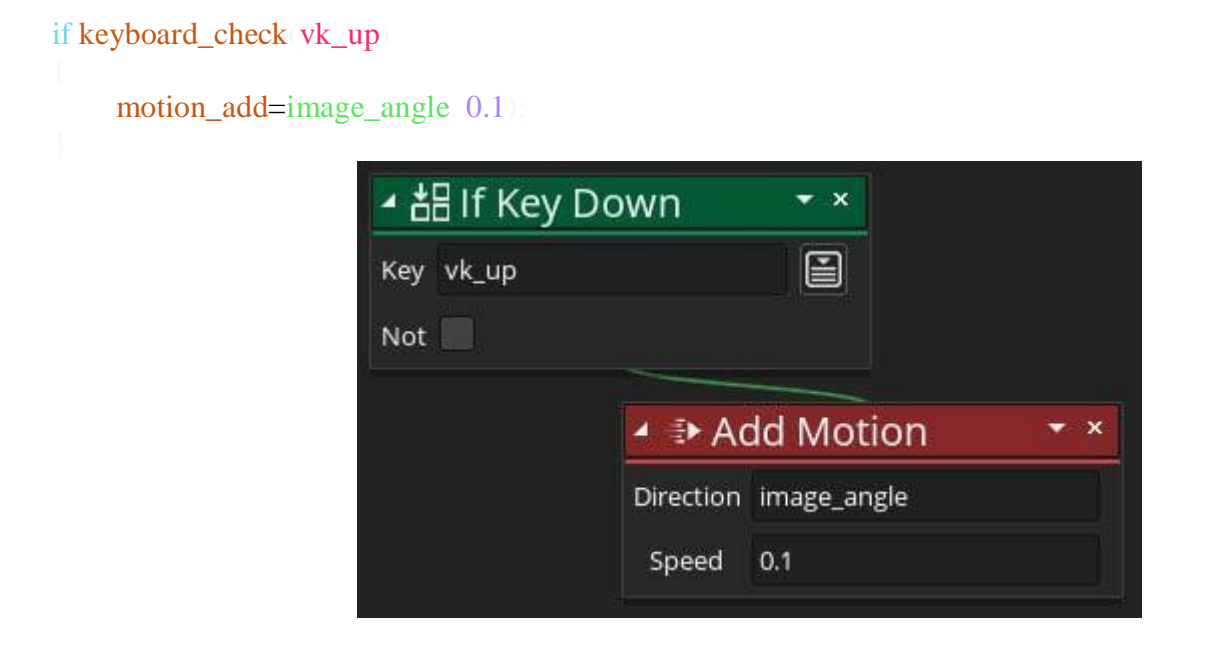

Here we're checking if the up-arrow key is held down.

If you're holding the up-arrow key, this adds motion to the instance, so it moves in a particular direction.

In GML Visual, the second action is "attached" to the first action. The second action will only run **if the first action's condition is true**.

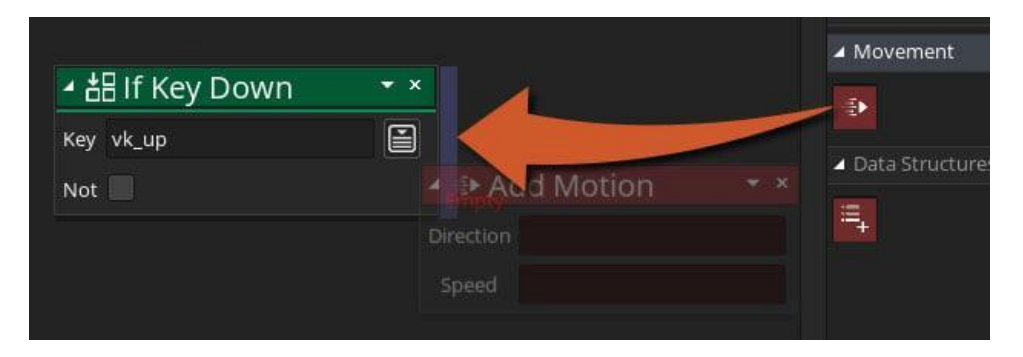

To attach "**Add Motion**" to "**If Key Down**", drop it on the right edge of the conditional action, as shown above.

You can only attach actions to green "conditional" actions.

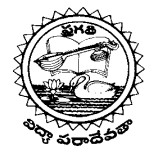

## **(AUTONOMOUS)**

#### **DEPARTMENT OF INFORMATION TECHNOLOGY**

So – we're adding motion in a direction. What direction is that?

That direction is the "**image\_angle**" of the instance, which is where the ship is facing.

The amount of motion we're adding is 0.1. You can change this to make your ship faster or slower.

# **OKAY WHAT NOW?**

Run the game (press F5, or hit the Play button at the top) and in the game, press the up-arrow key.

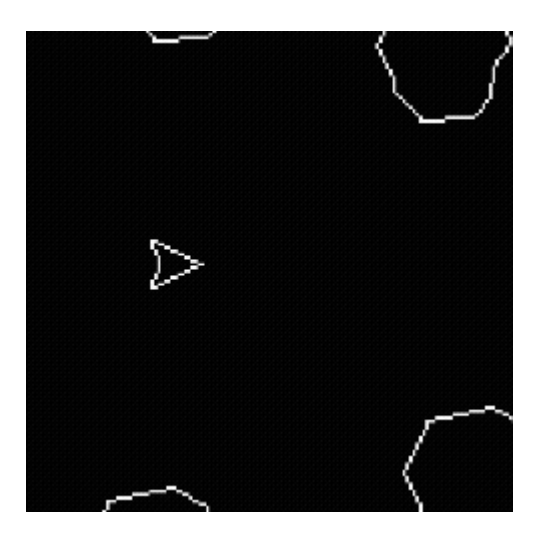

The ship is alive! It moves to the right, as that's the default angle of an instance.

It's not turning though…

# **HOW TO ROTATE AN INSTANCE**

To move the ship, we're adding motion towards the "**image\_angle**". This **variable** stores the angle of the instance's rotation.

To rotate the instance, you simply need to change this variable.

In the same "Step" event, add this:

if keyboard\_check(vk\_left)

image angle  $+= 4$ 

```
keyboard_check(vk_right)
```

```
image\_angle = 4
```
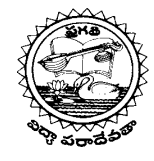

## **(AUTONOMOUS)**

# **DEPARTMENT OF INFORMATION TECHNOLOGY**

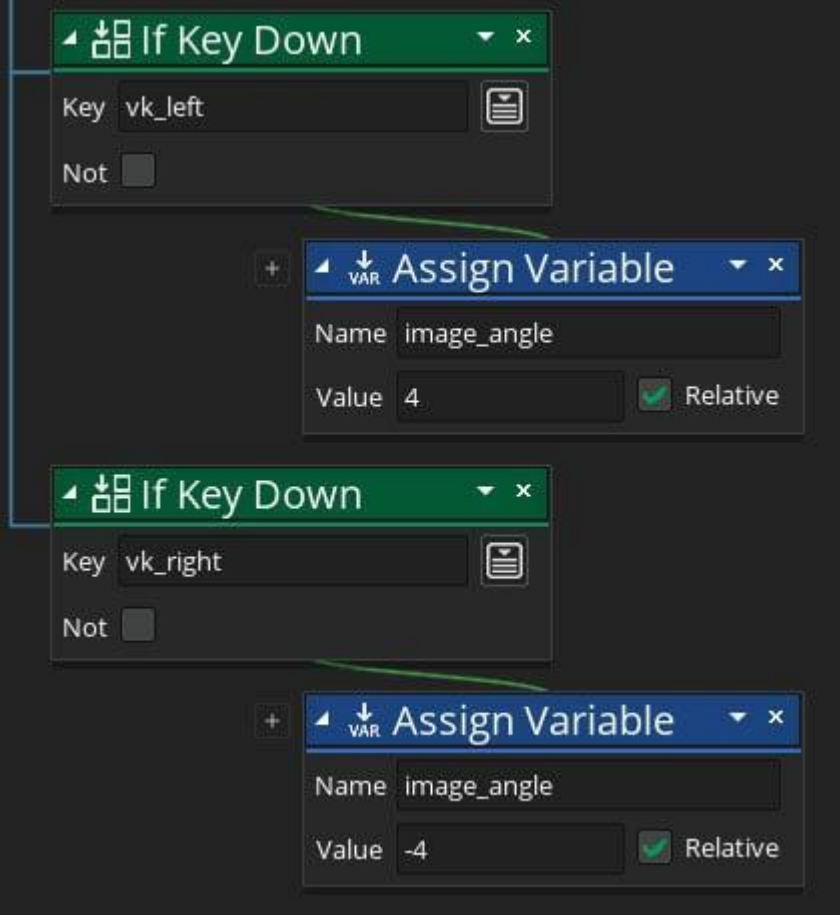

The logic here is simple:

6. If the left arrow key is held, subtract 4 from image\_angle

7. If the right arrow key is held, add 4 to image\_angle

Run the game, and you can now move and turn!

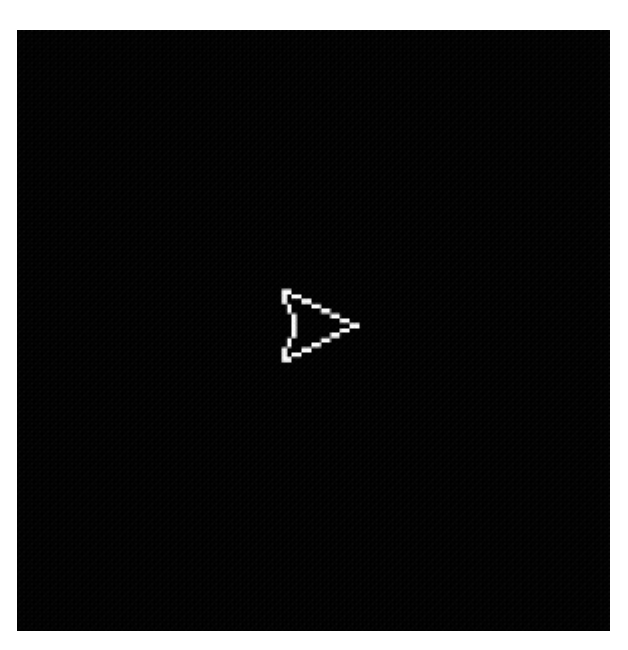

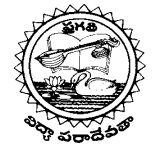

#### **(AUTONOMOUS)**

## **DEPARTMENT OF INFORMATION TECHNOLOGY**

This is great, but there is a small problem.

If your ship goes out of the room, it's lost forever.

To solve this, we'll make the ship "wrap" around the room: if it leaves through the top, it comes back through the bottom.

# **HOW TO WRAP AN INSTANCE IN GAMEMAKER**

In the same "Step" event, add this:

mov

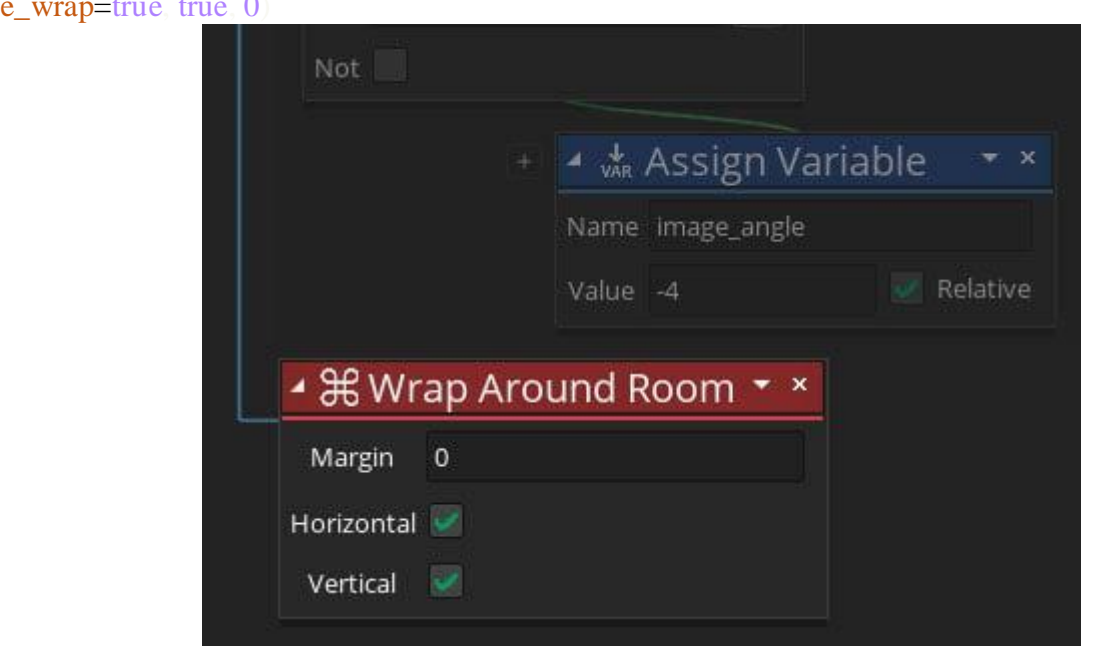

Make sure to add it outside of any conditions.

This tells the ship to wrap around the room when it's outside. Both horizontal and vertical wrapping are enabled, and the wrap margin is set to 0.

The wrap margin controls how far outside the room the instance has to go before it wraps. We're not using it for now, but it will come in handy later.

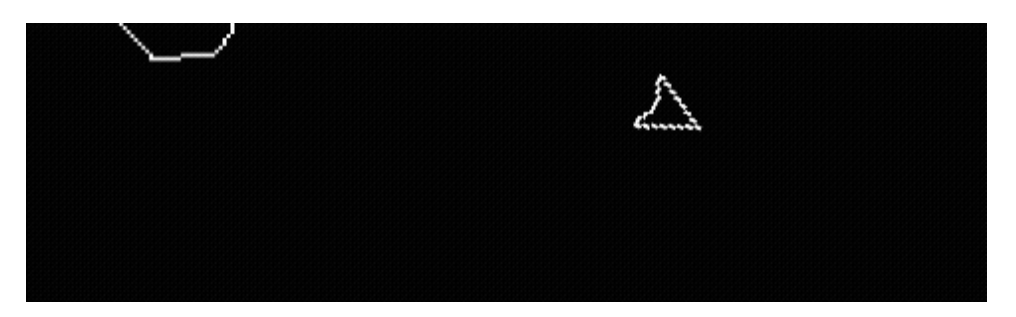

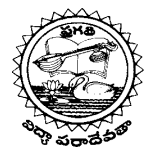

## **(AUTONOMOUS)**

## **DEPARTMENT OF INFORMATION TECHNOLOGY**

and the ship movement is done! You can now move, turn and wrap around the room.

# [ **1 Ship Movement** / **2 Destroying Rocks** / 3 Finish Your Game] **HOW TO SHOOT IN GAMEMAKER**

Earlier we created an object called **obj\_bullet**. To shoot, we'll create a new instance of this object at the ship's location.

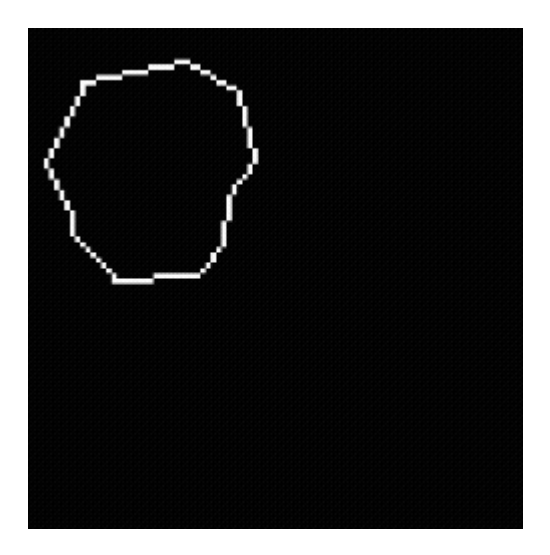

The bullet will move at a fast pace, in the same direction as the ship itself.

When the bullet is outside the room, we'll destroy it. This prevents a memory leak that would happen if all the bullets you shot continued to exist forever.

# **HOW TO CREATE AN INSTANCE**

In the Step event of **obj\_player**, add this:

```
if mouse_check_button_pressed(mb_left)
```

```
 instance_create_layer=x, y, "Instances", obj_bullet)
```
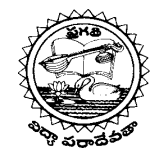

#### **(AUTONOMOUS)**

## **DEPARTMENT OF INFORMATION TECHNOLOGY**

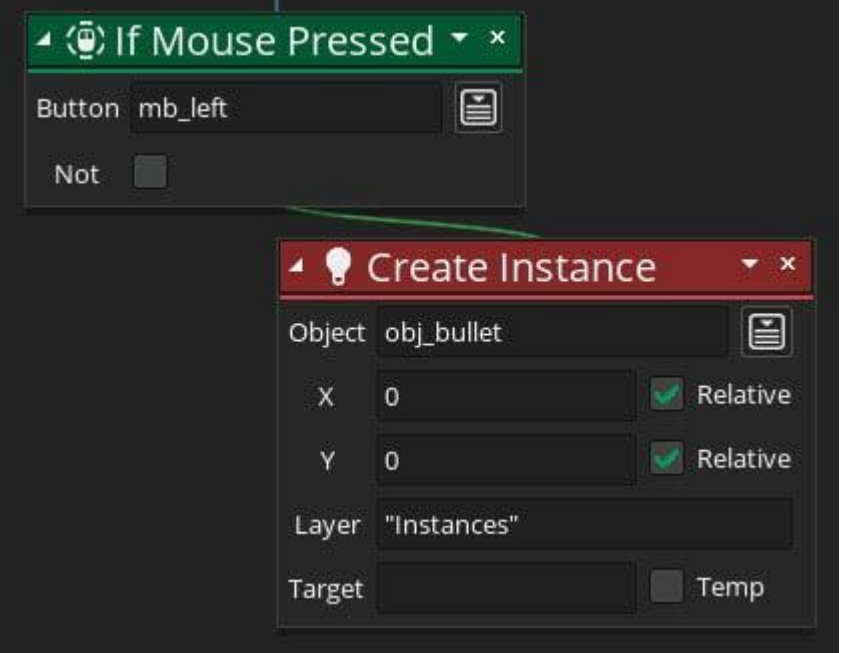

This checks if the left mouse button is "pressed". This is different from checking if it's "held down", as this only checks if you've just hit the button.

If you hit the left mouse button, it creates an instance of **obj\_bullet**. Apart from the object to create, it takes three other parameters:

- 8. **x**: The x (horizontal) position where the instance will be created
- 9. **y**: The y (vertical) position where the instance will be created
- 10. **layer**: The room layer where the instance will be created

For the x and y, we're passing in the **x** and **y** variables of the player, so the bullet is created at the same position. We're setting the layer to **"Instances"**.

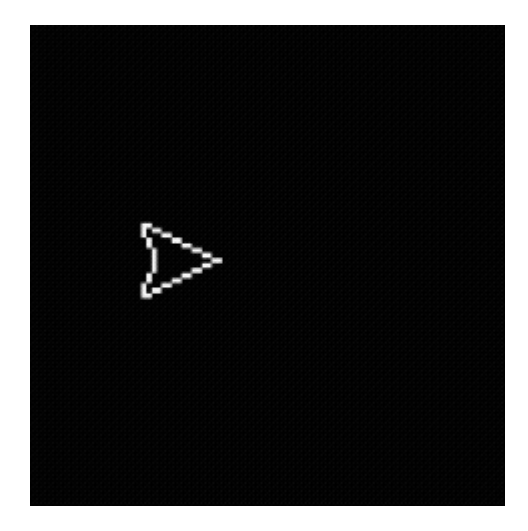

You can now shoot! Thing is… the bullets don't move at all.

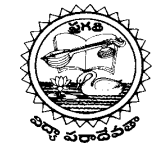

#### **(AUTONOMOUS)**

#### **DEPARTMENT OF INFORMATION TECHNOLOGY**

# **HOW TO MOVE AN INSTANCE CONSTANTLY**

For the bullet, we'll set its speed once it's created. After that, it will continue to move forever until it's outside the room.

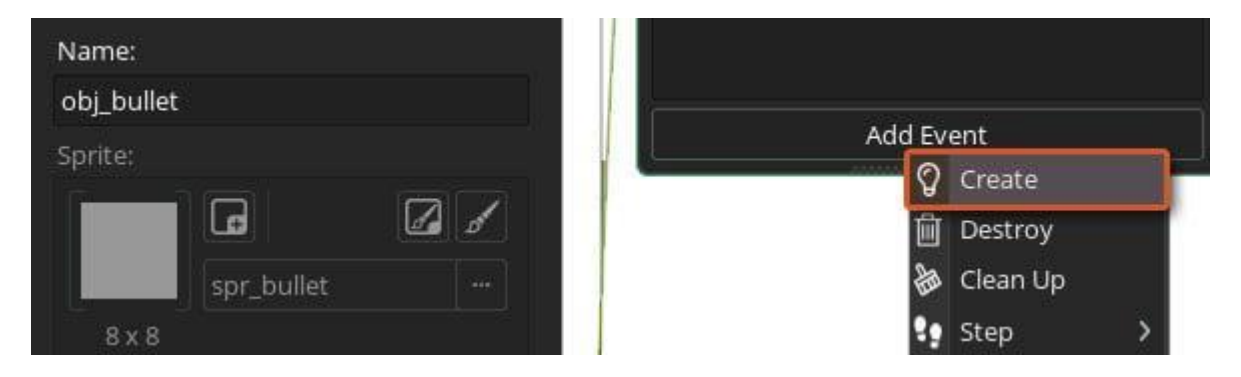

Double-click on **obj\_bullet**. In the Events window, add the "Create" event.

This event is the first to run in an instance, and only runs once. That's why it's called "Create" because it runs as soon as the instance is created.

In this event, add this:

```
speed = 10direction = obj\_player image\_angle
```
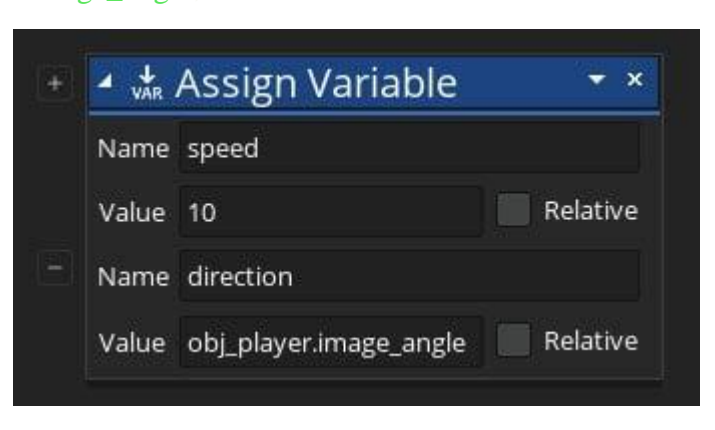

We're telling the bullet to move at a speed of  $10$  – that's 10 pixels every frame. Change this to make your bullet go faster or slower.

So that's how fast your bullet moves, but where does it move?

That's what **direction** controls. We're setting it to **obj\_player.image\_angle** – which means we're pulling **image\_angle** from **obj\_player** – telling the bullet to move where the player is facing.

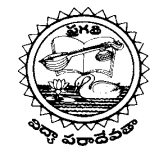

# **(AUTONOMOUS)**

## **DEPARTMENT OF INFORMATION TECHNOLOGY**

# **HOW TO DESTROY AN INSTANCE IN GAMEMAKER**

Our bullets should be moving now, but they should be destroyed when they exit the room.

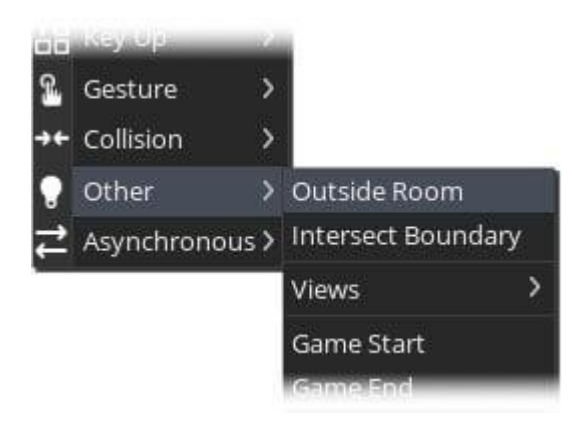

In the Events window, click on "Add Event". Hover over "Other" and select "**Outside Room**".

This event runs as soon as the instance has exited the room area. Add this here:

instance\_destroy();

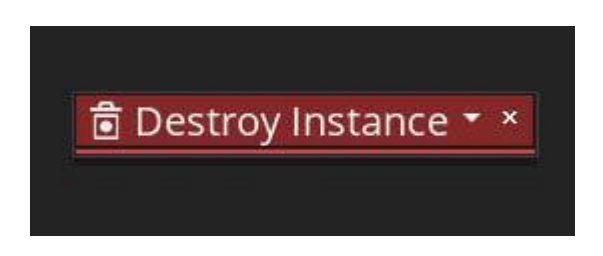

Here, the instance is destroyed, so it no longer exists in the room.

Of course, the object itself continues to exist in the Asset Browser, and new instances can be created from it at any time.

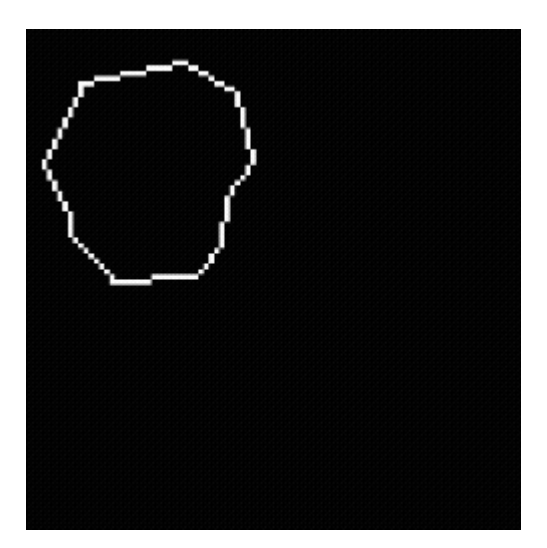

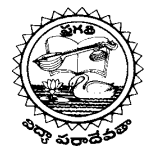

## **(AUTONOMOUS)**

#### **DEPARTMENT OF INFORMATION TECHNOLOGY**

Doesn't look like the rocks care, though. They better run.

And with that:

[ **1 Ship Movement** / **2 Destroying Rocks** / **3 Finish Your Game** ]

#### NOTE:

 In this workshop, the speaker in this workshop guides the students towards the Game designing and development and its career. How it was trend in the present market. What programming and technical skills should be learned etc.…

#### **Resource Persons:**

- **1. K. Phaneendra Saketh (3rd Year CSE-DS)**
- **2. U. Bheemeswar (3rd Year IT)**
- **3. Manahor (3rd Year AIML)**

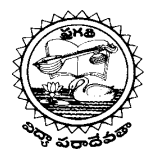

#### **(AUTONOMOUS)**

# **DEPARTMENT OF INFORMATION TECHNOLOGY**

## **Feedback Back Report:**

# **Form link:** <https://forms.gle/dSEqnHwKUUCXWPsS7>

The students who attended the workshop had given the feedback. List of the members are given below:

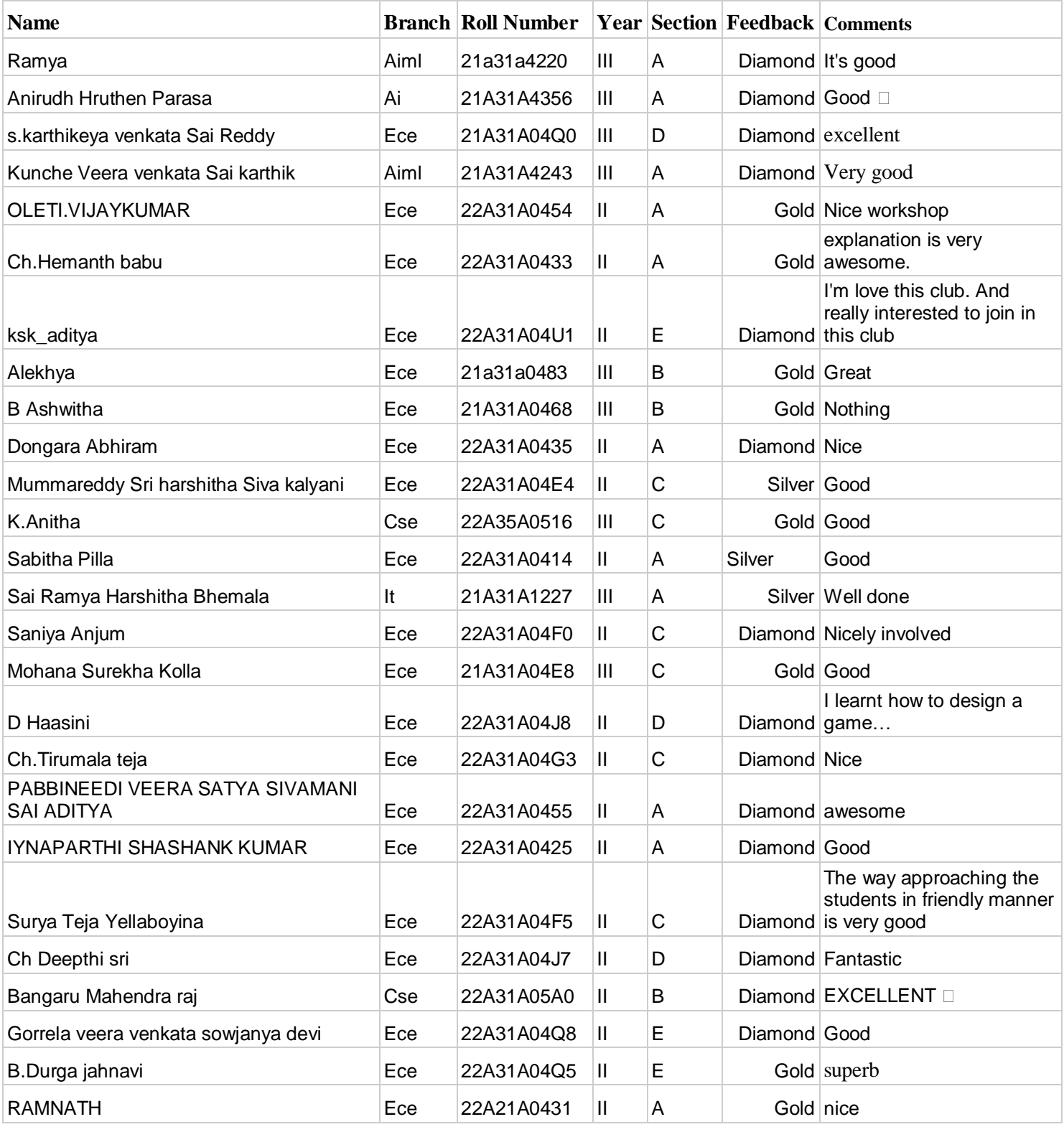

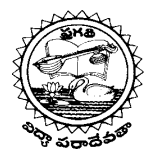

# **(AUTONOMOUS)**

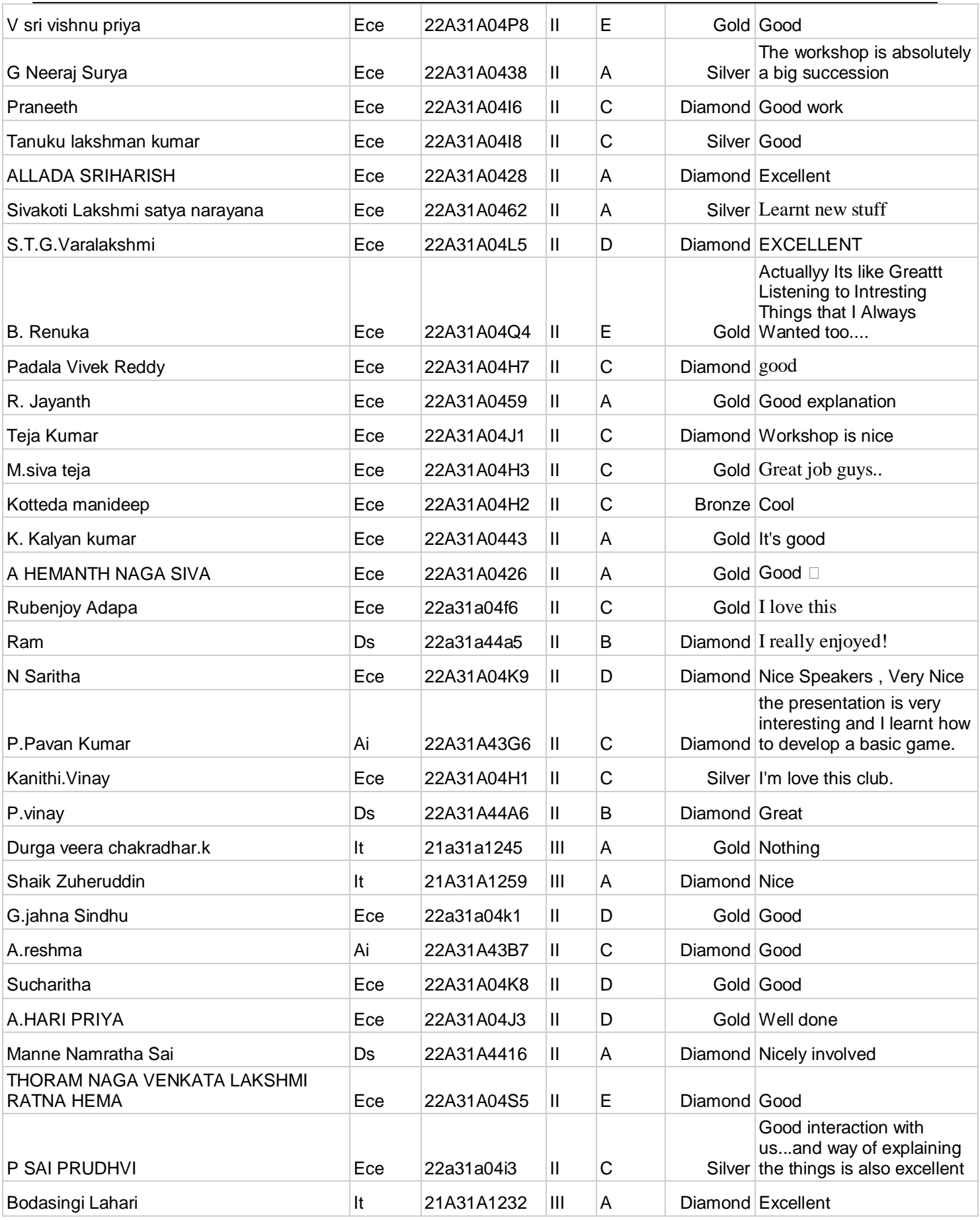

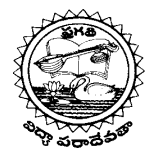

## **(AUTONOMOUS)**

#### **DEPARTMENT OF INFORMATION TECHNOLOGY**

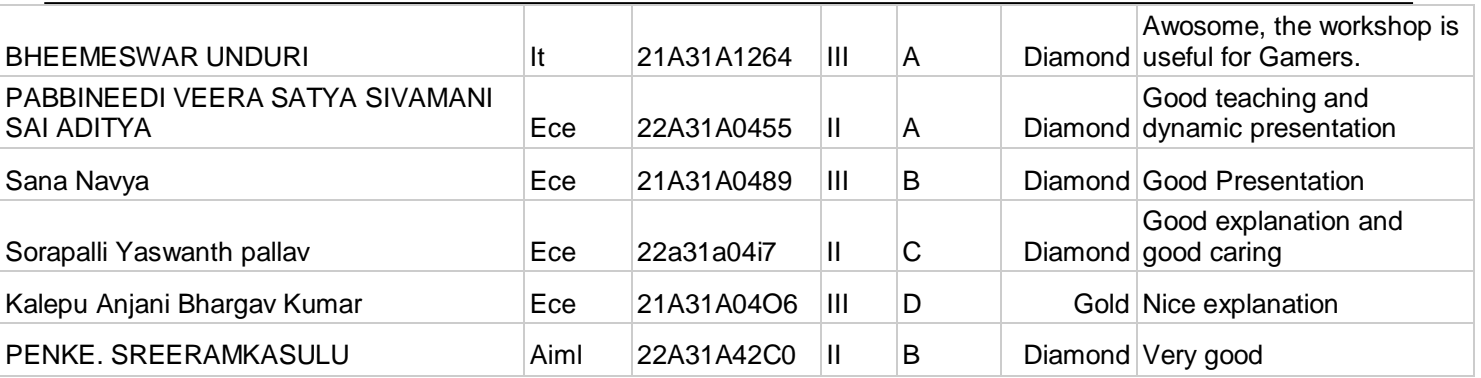

#### **Feedback Analysis Report:**

We collected feedback from all the students via online. We have designed a feedback form for this. Student's feedback on the event is presented below:

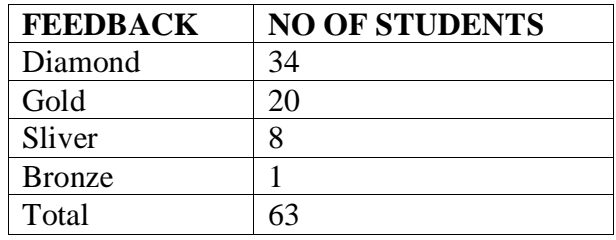